# **My Passport<sup>™</sup> Ultra Metal Edition** Prémium tároló

Felhasználói útmutató

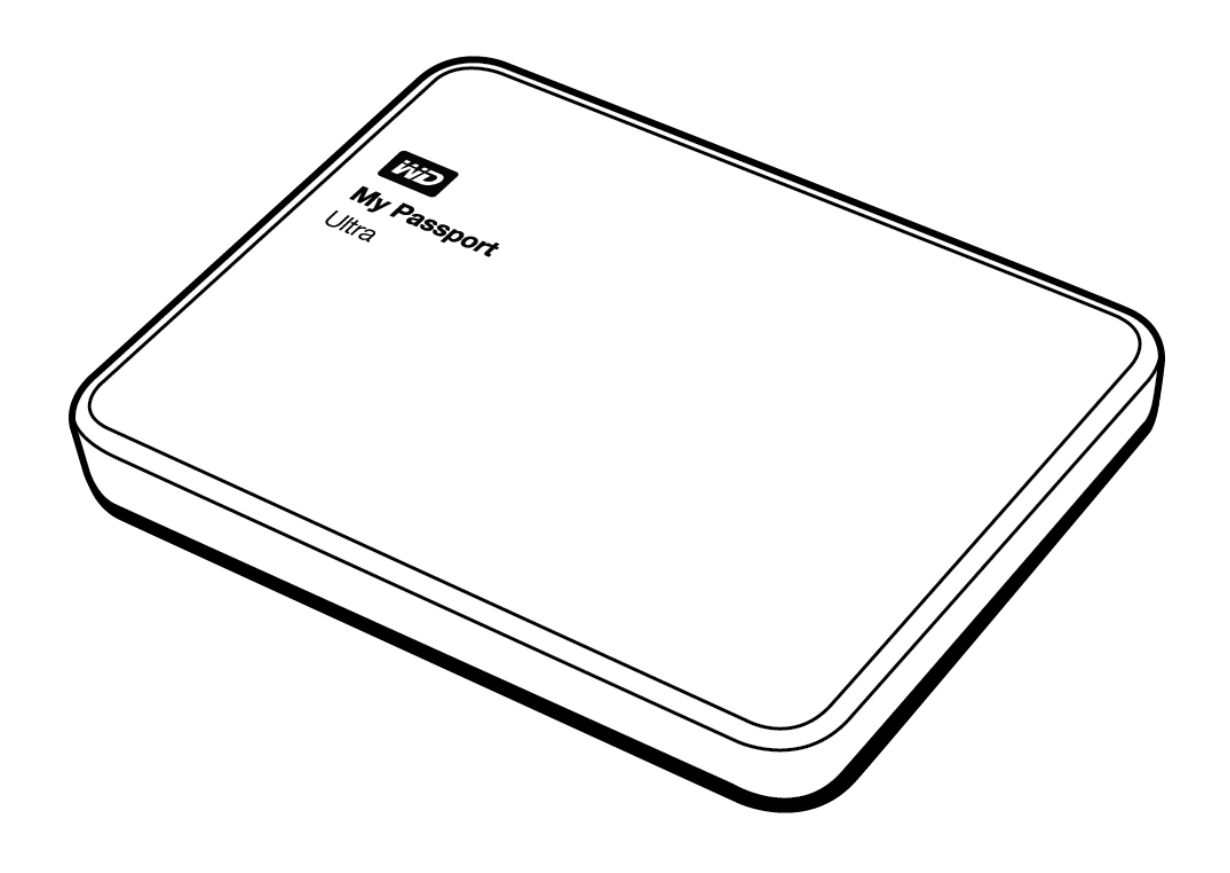

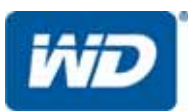

# <span id="page-1-0"></span>**WD szerviz és támogatás**

Ha bármilyen problémája támad, kérjük, mielőtt visszaküldi a terméket, tegye lehetővé számunkra, hogy megpróbáljuk megoldani azt. A legtöbb műszaki kérdésre választ talál a tudás-adatbázisunkban vagy az e-mailes támogató szolgáltatásunkon keresztül a <http://support.wd.com> címen. Ha nem áll rendelkezésre válasz, vagy ha Önnek úgy kényelmesebb, vegye fel a kapcsolatot a WD™-vel az alábbi telefonszámok egyikének használatával.

A jótállási időszak alatt a termékhez 30 napos ingyenes telefonos támogatás jár. A 30 napos időszak akkor indul, amikor Ön először felhívja a WD műszaki támogatását. Az e-mailes támogatás a jótállás teljes idejére ingyenes, és a kiterjedt tudásbázisunk a nap huszonnégy órájában rendelkezésre áll. Annak érdekében, hogy mindig időben tájékoztathassuk az új funkciókról és szolgáltatásokról, ne felejtse el a terméket regisztrálni a következő webhelyen: <http://register.wd.com>.

#### <span id="page-1-1"></span>**Hozzáférés az internetes támogatáshoz**

Látogasson el a terméktámogató weboldalunkra, <http://support.wd.com>, és válasszon az alábbi témák közül:

- **Letöltések** Illesztőprogramok, szoftverek és frissítések letöltése a WD termékekhez.
- **Registration** (Regisztráció) A legfrissebb különleges ajánlatokért és frissítésekért mindig regisztrálja My Passport meghajtóját.
- **Jótállás és RMA szolgáltatások** Jótállás, termékcsere (RMA), RMA állapot és adatvisszaállítási információk.
- **Tudásbázis** Kereshet kulcsszó, kifejezés vagy válaszazonosító alapján.
- **Telepítés** Online telepítési segítség a WD termékekhez és szoftverekhez.
- **WD Community** (WD közösség) Ossza meg gondolatait más WD felhasználókkal.

#### <span id="page-1-2"></span>**Kapcsolatfelvétel a WD műszaki támogatással**

Amikor támogatás érdekében felveszi a kapcsolatot a WD-vel, készítse elő a WD termék sorozatszámát, valamint rendszerhardver és rendszerszoftver verziószámát.

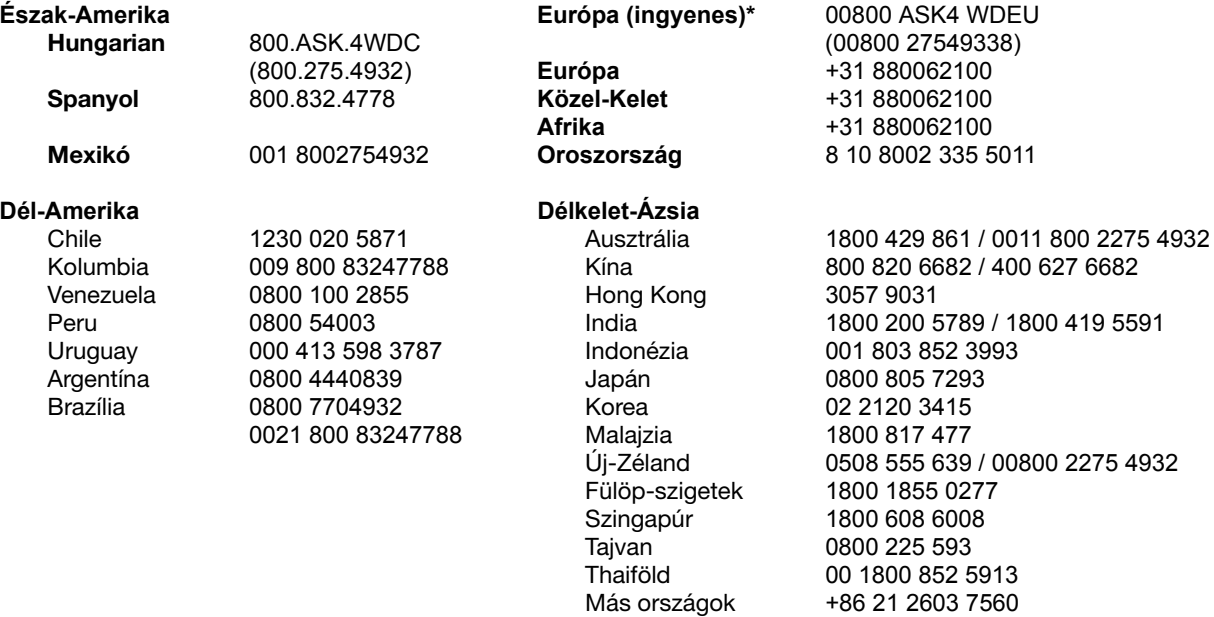

*\*A díjmentesen hívható szám a következő országokból hívható: Ausztria, Belgium, Cseh Köztársaság, Dánia, Franciaország, Németország, Írország, Olaszország, Hollandia, Norvégia, Lengyelország, Szlovákia, Spanyolország, Svédország, Svájc, Egyesült Királyság.* 

# **Tartalomjegyzék**

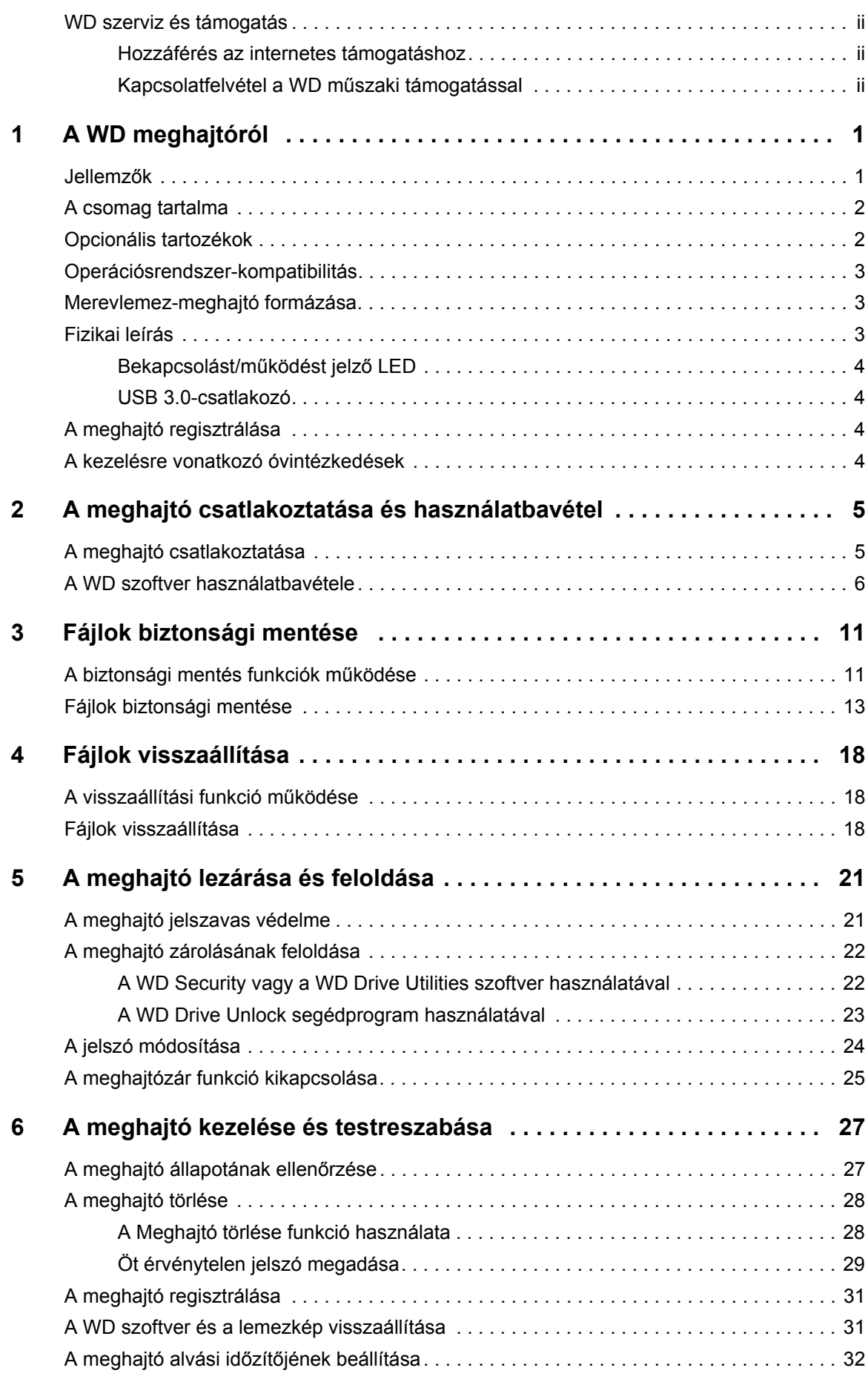

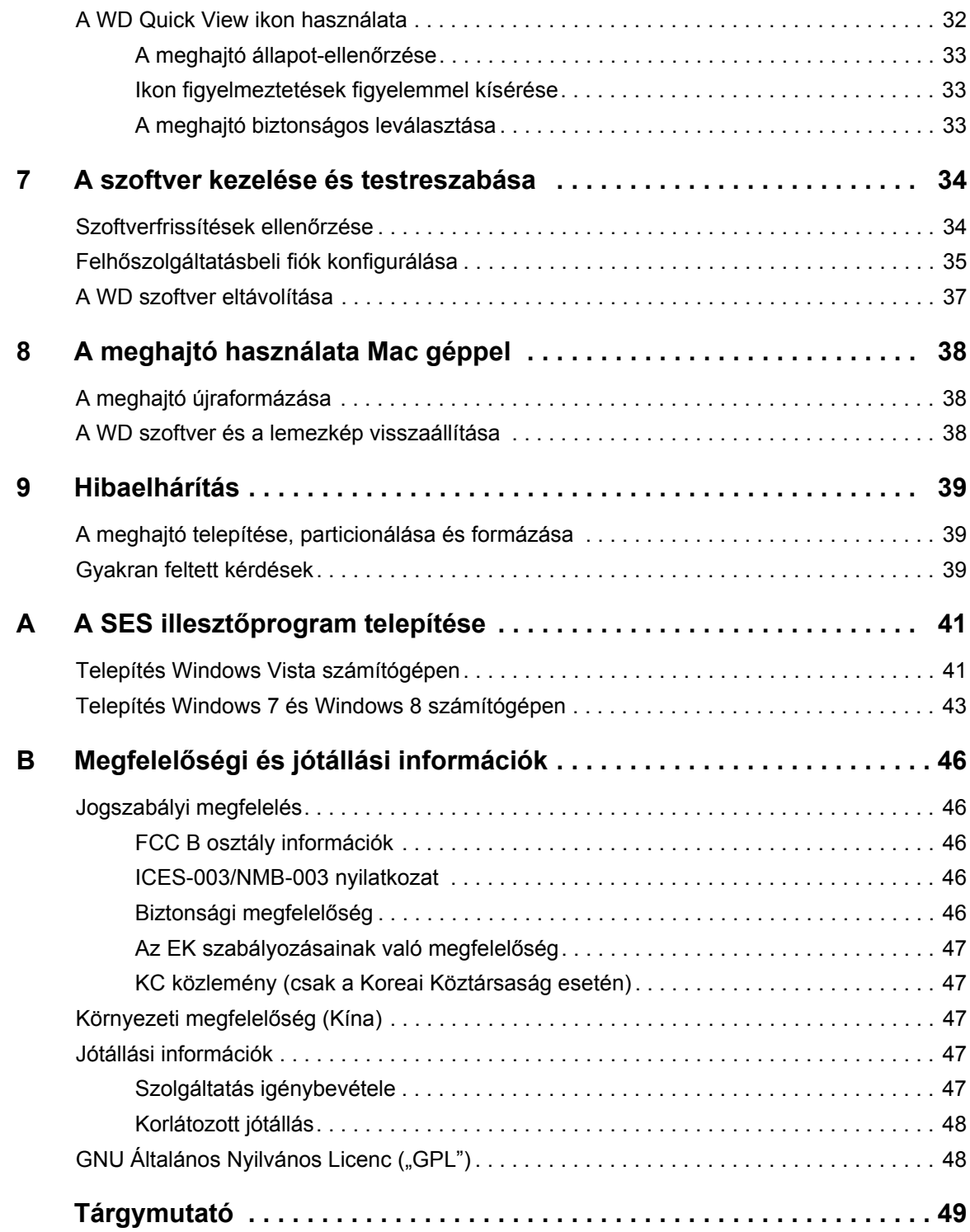

# <span id="page-4-0"></span>**A WD meghajtóról**

Gratulálunk a My Passport™ Ultra Metal Edition prémium tárolóeszköz megvásárlásához! Az igényes, körcsiszolt alumínium burkolatú meghajtó helyi és felhőalapú biztonsági mentési szoftvert és jelszavas védelmet nyújt hardveres titkosítással. Mindezek és a hatalmas kapacitás megkönnyítik a fontos fájlok és az értékes emlékek tárolását és védelmét.

Ez a bevezető fejezet az alábbi témákat tartalmazza:

[Jellemz](#page-4-1)ők [A csomag tartalma](#page-5-0) [Operációsrendszer-kompatibilitás](#page-6-0) [Operációsrendszer-kompatibilitás](#page-6-0) [Merevlemez-meghajtó formázása](#page-6-1) [Fizikai leírás](#page-6-2) [A meghajtó regisztrálása](#page-7-2) [A kezelésre vonatkozó óvintézkedések](#page-7-3)

# <span id="page-4-2"></span><span id="page-4-1"></span>**Jellemzők**

Bemutatjuk a WD legújabb hordozható meghajtóját, a My Passport Ultra Metal Edition meghajtót: ez az igényes, alumínium burkolatú, nagy kapacitású meghajtó helyi és felhőalapú biztonsági mentési szoftvert és jelszavas védelmet nyújt hardveres titkosítással.

**Stílusos alumínium kialakítás** – A My Passport Ultra Metal Edition a kiemelkedő teljesítmény és az elegáns kivitel ötvözete egyetlen hordozható tárolóeszközben. Az élénk színek és az innovatív körcsiszolt felület kombinációja tökéletes kiegészítője az utazó stílusnak.

**Automatikus, ütemezett biztonsági mentési szoftver** – A WD Backup™ szoftver csendben dolgozik a háttérben annak érdekében, hogy a számítógép erőforrásainak minimális használata mellett megvédje az adatait. A biztonsági mentés ütemezésének beállításával fájljai biztonsági mentése bármikor, bármely napon, héten vagy hónapban automatikusan elvégezhető.

**Helyi és felhőben tárolt biztonsági mentés** – Válassza ki, hová kíván biztonsági mentést készíteni fájljairól. A fájljairól készíthet biztonsági mentést a My Passport Ultra Metal Edition meghajtóra, vagy a felhőbe is, a Dropbox™ használatával.\*

\*A felhő biztonsági mentéshez egy Dropbox fiókra van szükség. A felhő szolgáltatás bármikor módosítható, megszüntethető vagy felfüggeszthető, és országonként eltérő lehet.

**Mentés, megosztás, hozzáférés a felhőben** – Most még jobban kihasználhatja My Passport Ultra Metal Edition meghajtóját és Dropbox-fiókját. A fájljaihoz bárhonnan, bármilyen eszközről online hozzáférhet és megoszthatja azokat a Dropbox felhő integrálásával.

**Igazi védelem a személyes adatok számára** – A jelszavas védelem és a 256 bites hardveres titkosítás révén megóvhatja fényképeit, videóit, zenéit és fontos fájljait.

**Nagy kapacitás kis méretben** – Menthet számos fontos dokumentumot, digitális emléket és szórakoztató tartalmat, és biztonsági másolatot is készíthet azokról – egyetlen helyen.

**Könnyű üzembe helyezés** – Egyszerűen csatlakoztassa, és már készen is áll a használatra. A meghajtó a számítógépéhez van formázva és azonnal használatra kész, így gyorsan megkezdheti fontos dokumentumai, fényképei, videói és zenéi mentését.

**Rendkívül gyors USB 3.0 technológia** – Az adatátvitel a gyors USB 3.0-porton keresztül történik, és közben a meghajtónak közvetlenül a számítógép USB-portja biztosítja a tápellátást. Nincs szükség külön tápegységre.

**WD megbízhatóság** – A WD tudja, hogy adatai milyen fontosak az Ön számára, ezért olyan meghajtókat készítünk, amelyek kellően strapabíróak, ütésállóak, és megfelelnek a hosszú távú megbízhatósági követelményeknek. És a biztonság kedvéért a megbízhatóságunkra 3 év korlátozott jótállást vállalunk.

**Fontos:** A legfrissebb WD-termékinformációkért és hírekért látogasson el a webhelyünkre: *<http://www.westerndigital.com>*. A legfrissebb szoftver-, firmware- és termékdokumentációkért, illetve információkért látogasson el a *[http://support.wd.com/](http://support.wd.com/downloads) [downloads](http://support.wd.com/downloads) webhelyre.*

# <span id="page-5-3"></span><span id="page-5-2"></span><span id="page-5-0"></span>**A csomag tartalma**

Mint azt az [1. ábra](#page-6-3) mutatja, a My Passport Ultra Metal Edition merevlemez-meghajtó csomagja az alábbiakat tartalmazza:

- My Passport Ultra Metal Edition hordozható meghajtó WD Backup, WD Security™, WD Drive Utilities™ és WD Quick View szoftverrel
- USB 3.0 kábel
- Gyorstelepítési útmutató

# <span id="page-5-1"></span>**Opcionális tartozékok**

Amennyiben többet szeretne megtudni a WD termékek opcionális kiegészítőiről, látogasson el az alábbi oldalakra:

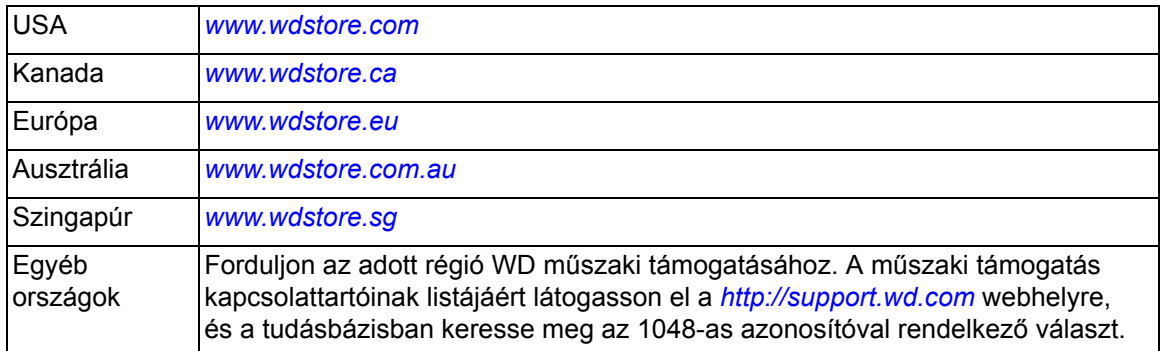

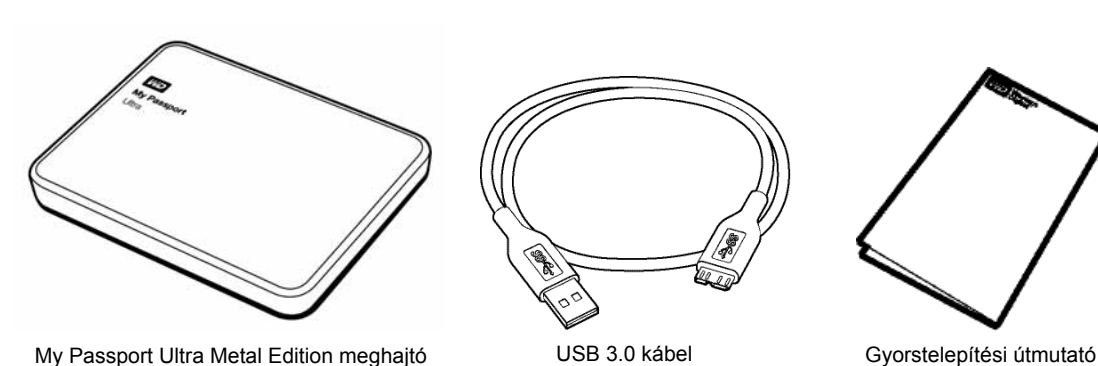

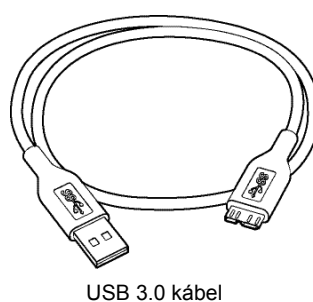

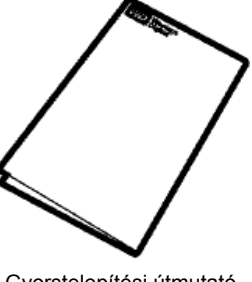

<span id="page-6-5"></span>

<span id="page-6-3"></span>1. ábra A My Passport Ultra Metal Edition meghajtó csomagjának tartalma

# <span id="page-6-0"></span>**Operációsrendszer-kompatibilitás**

A My Passport Ultra Metal Edition meghajtó, valamint a WD Drive Utilities és a WD Security szoftver az alábbi operációs rendszerekkel kompatibilis

- Windows Vista®
- Windows 7
- Windows 8
- Windows 8.1

### Windows Mac OS X

- Snow Leopard
- Lion
- Mountain Lion
- **Mavericks**
- <span id="page-6-6"></span>Yosemite

A WD Backup szoftver a következő operációs rendszerekkel kompatibilis:

- Windows Vista
- Windows 7
- Windows 8
- Windows 8.1

A kompatibilitás változhat a hardverkonfigurációtól és az operációs rendszertől függően.

A legnagyobb teljesítmény és megbízhatóság érdekében mindig telepítse a legfrissebb szervizcsomagot (SP). Windows számítógépek esetén nyissa meg a **Start** menüt és válassza a **Windows Update** (Windows-frissítés) lehetőséget. Mac gépek esetén nyissa meg az **Apple** menüt, és válassza a **Szoftverfrissítés** vagy az **App Store** lehetőséget.

# <span id="page-6-1"></span>**Merevlemez-meghajtó formázása**

A My Passport Ultra Metal Edition meghajtó egyetlen NTFS-partícióként van formázva, amely biztosítja a kompatibilitást minden friss Windows operációs rendszerrel. Ha a meghajtót Mac számítógéppel szeretné használni, lásd: "A meghajtó újraformázása", [38. oldal](#page-41-3) és ["Hibaelhárítás", 39. oldal.](#page-42-3)

# <span id="page-6-4"></span><span id="page-6-2"></span>**Fizikai leírás**

Mint azt a [2. ábra, 4. oldal](#page-7-4) mutatja, a My Passport Ultra Metal Edition meghajtón a következők találhatók meg:

- Egy Bekapcsolást/Működést jelző LED
- USB 3.0 interfész port

# <span id="page-7-0"></span>**Bekapcsolást/működést jelző LED**

A működést jelző LED mutatja a meghajtó állapotát az alábbi módon:

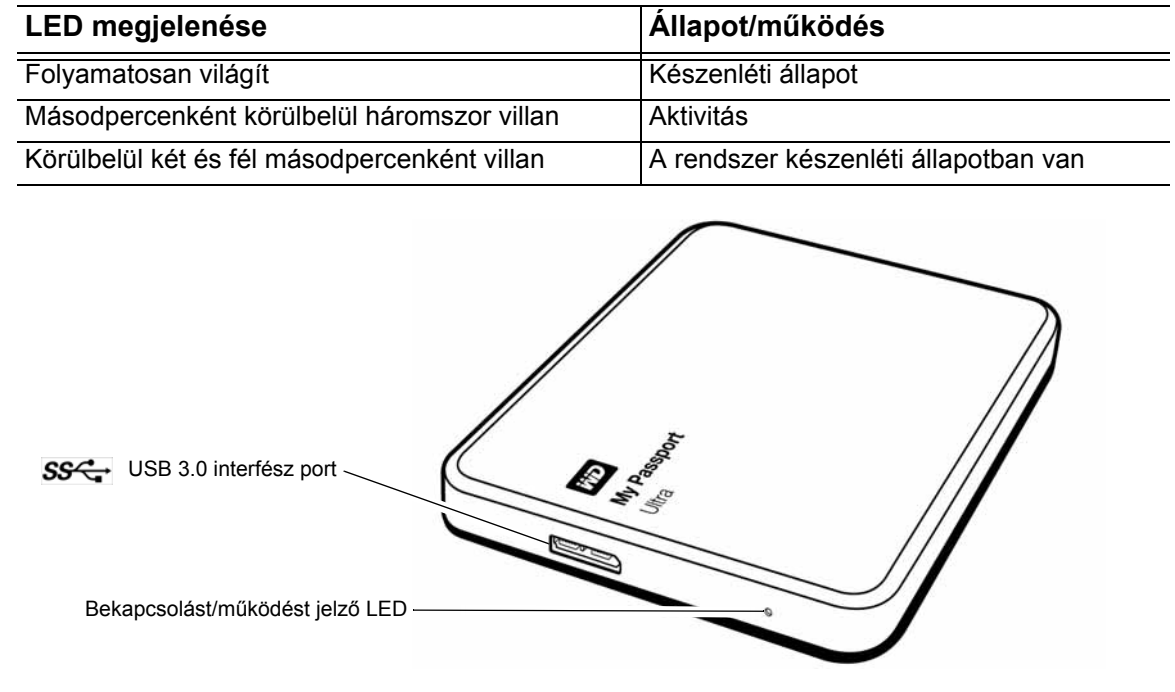

<span id="page-7-4"></span>2. ábra My Passport Ultra Metal Edition meghajtó

# <span id="page-7-6"></span><span id="page-7-1"></span>**USB 3.0-csatlakozó**

Az USB 3.0 maximum 5 Gb/s adatátviteli sebességet támogat.

Az USB 3.0 visszafelé kompatibilis az USB 2.0 szabvánnyal. USB 2.0-porthoz csatlakoztatva az adatátviteli sebesség legfeljebb 480 Mb/s.

# <span id="page-7-2"></span>**A meghajtó regisztrálása**

A legfrissebb különleges ajánlatokért és frissítésekért mindig regisztrálja My Passport Ultra Metal Edition meghajtóját. A meghajtó könnyedén regisztrálható a WD Drive Utilities szoftver használatával, lásd: ["A meghajtó regisztrálása", 31. oldal.](#page-34-2) A regisztráció egy másik módja, ha azt az interneten végzi el, a következő címen: *[http://register.wd.com](https://register.wd.com)*.

# <span id="page-7-5"></span><span id="page-7-3"></span>**A kezelésre vonatkozó óvintézkedések**

A WD termékek precíziós készülékek, és a kicsomagoláskor, illetve telepítéskor óvatosan kell kezelni azokat. A meghajtó a durva kezeléstől, ütéstől és rázkódástól sérülhet. A külső tárhely termék kicsomagolásakor és telepítésekor mindig tartsa szem előtt az alábbiakat:

- Ne ejtse le és ne üsse meg a meghajtót.
- Működés közben ne mozgassa a meghajtót.

# **2**

# <span id="page-8-0"></span>**A meghajtó csatlakoztatása és használatbavétel** 1

Ez a fejezet ismerteti a meghajtó csatlakoztatását a számítógéphez, valamint a WDszoftverek telepítését. Az alábbi témákat tartalmazza:

[A meghajtó csatlakoztatása](#page-8-1) [A WD szoftver használatbavétele](#page-9-0)

# <span id="page-8-1"></span>**A meghajtó csatlakoztatása**

- **1.** Kapcsolja be a számítógépet.
- **2.** A [3. ábra](#page-8-2) szerint csatlakoztassa a meghajtót a számítógépre.
- **3.** Ellenőrizze, hogy a meghajtó megjelenik-e a számítógép fájlkezelő eszközének listájában.
- **4.** Ha megjelenik a Új hardver képernyő, a bezárásához kattintson a **Mégse** gombra. A WD szoftver telepíti a meghajtó számára megfelelő illesztőprogramot.

A meghajtó most készen áll a külső tárolóeszközként történő használatra. A meghajtó teljesítménye tovább növelhető a meghajtón lévő WD szoftverek telepítésével:

- WD Backup
- WD Security
- WD Drive Utilities
- WD Quick View

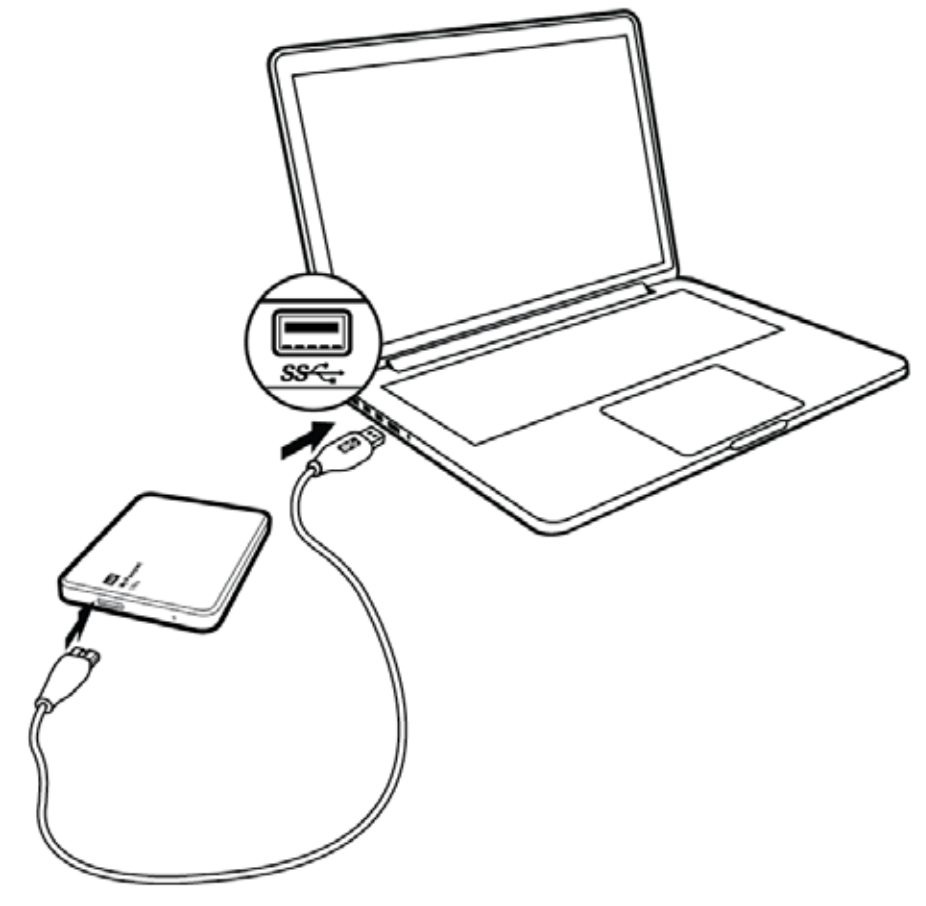

<span id="page-8-3"></span><span id="page-8-2"></span>3. ábra A meghajtó csatlakoztatása

# <span id="page-9-0"></span>**A WD szoftver használatbavétele**

**1.** Kattintson duplán a számítógép fájlkezelő eszközének meghajtólistájában megjelenő WD Apps Setup fájlra a WD alkalmazástelepítő varázsló Szoftvertelepítő párbeszédablakának megjelenítéséhez:

<span id="page-9-2"></span>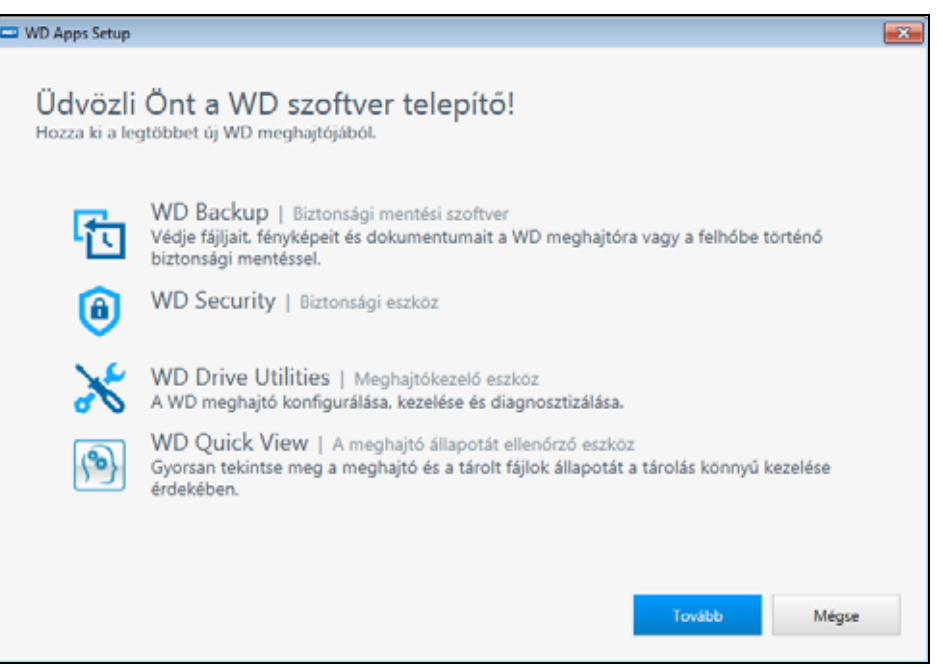

**2.** A Telepítés típusa párbeszédablak megjelenítéséhez kattintson a **Tovább** lehetőségre:

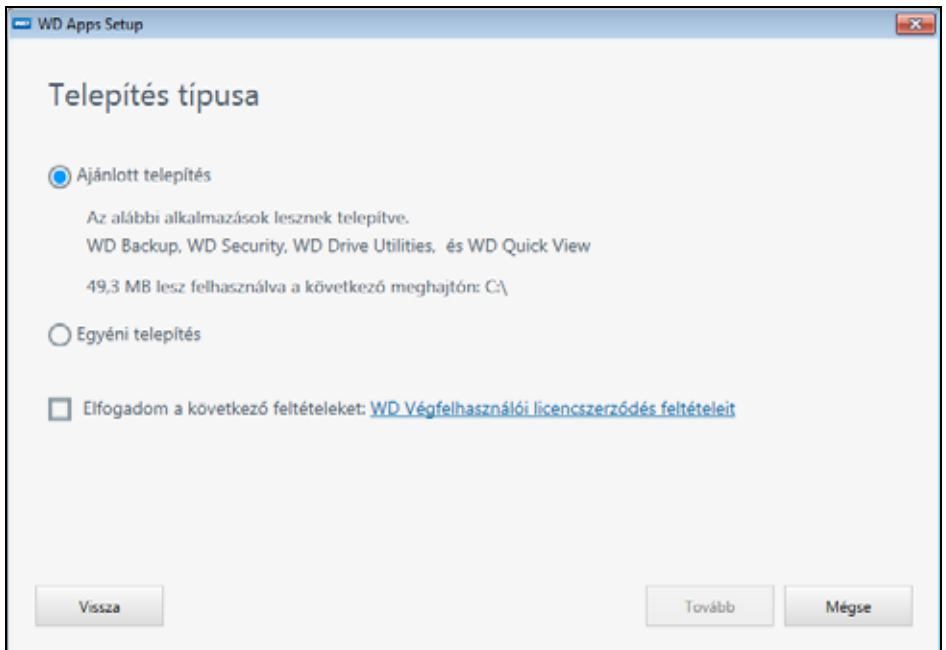

- <span id="page-9-1"></span>**3.** A Telepítés típusa párbeszédablakon:
	- a. Válassza ki a telepítéshez használni kívánt lehetőséget:
		- **Ajánlott telepítés** Az összes WD-szoftvert telepíti
		- **Egyéni telepítés** Csak a kiválasztott WD-szoftvereket telepíti
	- b. Kattintson a **WD Végfelhasználói licencszerződés feltételei** hivatkozásra, és olvassa el szerződést.
	- c. Az **Elfogadom** jelölőnégyzet bejelölésével fogadhatja el a szerződést és aktiválhatja a **Tovább** gombot.
- d. Kattintson a **Tovább** gombra.
- **4.** A megjelenő párbeszédablak a [3. lépés](#page-9-1) során választott telepítési beállítástól függ:

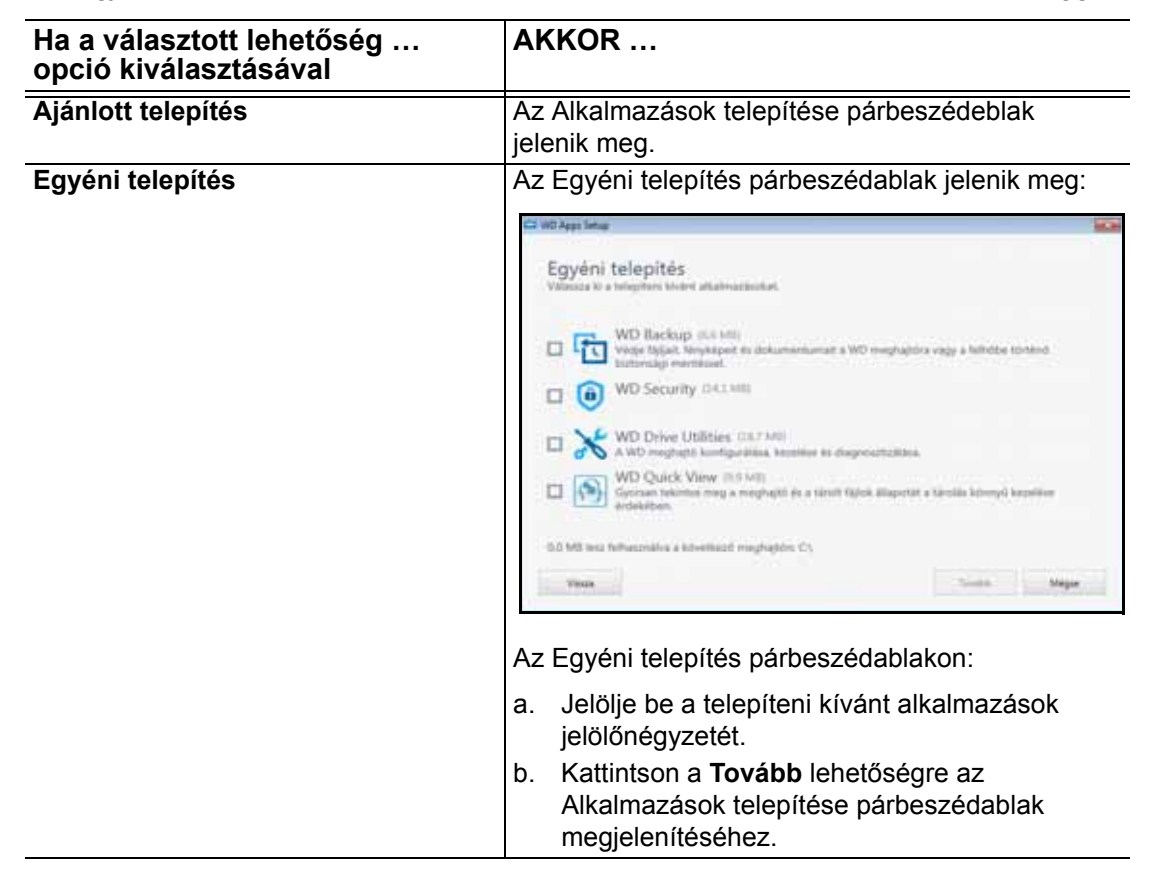

**5.** Az Alkalmazások telepítése párbeszédablak:

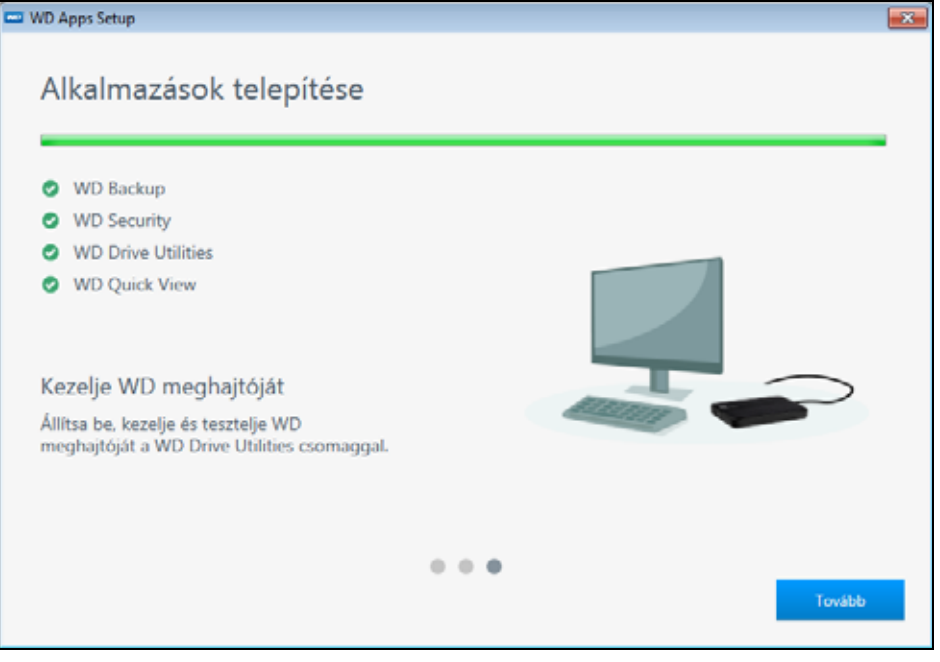

- Megjeleníti a szoftvertelepítés folyamatát
- Megjeleníti az egyes alkalmazások rövid leírását
- Elérhetővé tesz egy asztali parancsikont mindegyik teleptett alkalmazás esetén:

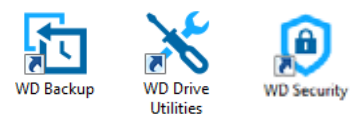

Hozzáadja a WD és a WD Quick View ikont a Windows rendszertálcájához:

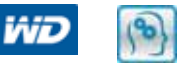

- Lecseréli a **Mégse** gombot a **Tovább** gombra a telepítés befejezésekor
- **6.** Kattintson a **Tovább** lehetőségre **A telepítés befejeződött** párbeszédablak megjelenítéséhez:

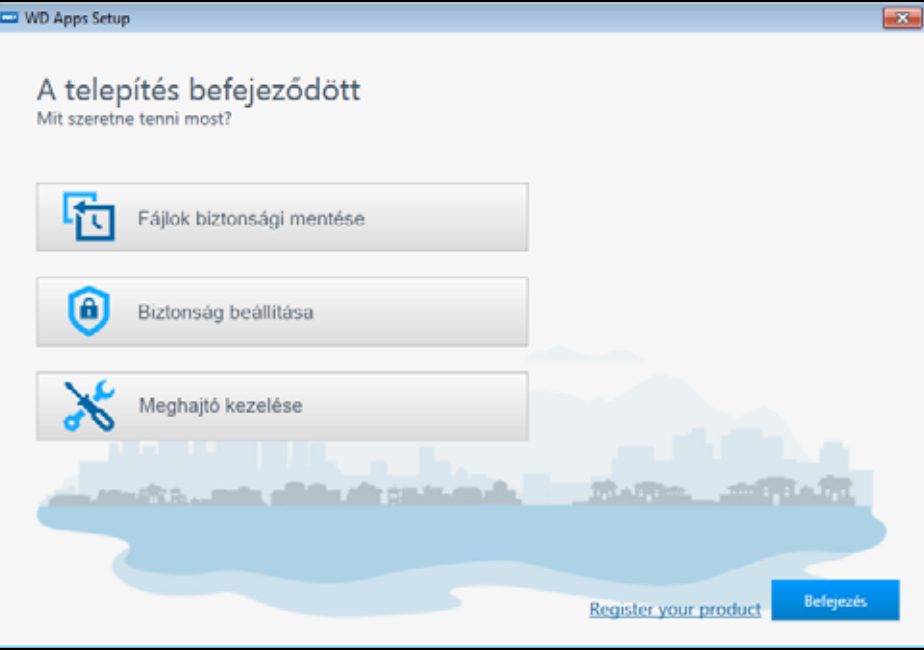

- **7.** A telepítés befejeződött párbeszédablakon kattintson:
	- A **Fájlok biztonsági mentése** lehetőségre a WD Backup képernyő Válassza ki a WD tárolóeszközt vagy felhőszolgáltatást párbeszédablakának megjelenítéséhez. Lásd[: 4. ábra, 9. oldal](#page-12-0) és ["Fájlok biztonsági mentése", 11. oldal.](#page-14-2)
	- A **Biztonság beállítása** lehetőségre a WD Security képernyő Biztonság beállítása párbeszédablakának megjelenítéséhez. Lásd: [5. ábra, 9. oldal](#page-12-1) és ["A meghajtó lezárása és feloldása", 21. oldal](#page-24-2).
	- A **Meghajtó kezelése** lehetőségre a WD Drive Utilities képernyő Diagnosztizálás párbeszédablakának megjelenítéséhez. Lásd: [6. ábra, 10. oldal](#page-13-0) és "A meghajtó [kezelése és testreszabása", 27. oldal](#page-30-2).
	- A **Termék regisztrálása** hivatkozásra a WD támogatási portál eléréséhez.
	- A **Befejezés** lehetőségre A telepítés befejeződött párbeszédablak bezárásához.

<span id="page-12-3"></span><span id="page-12-0"></span>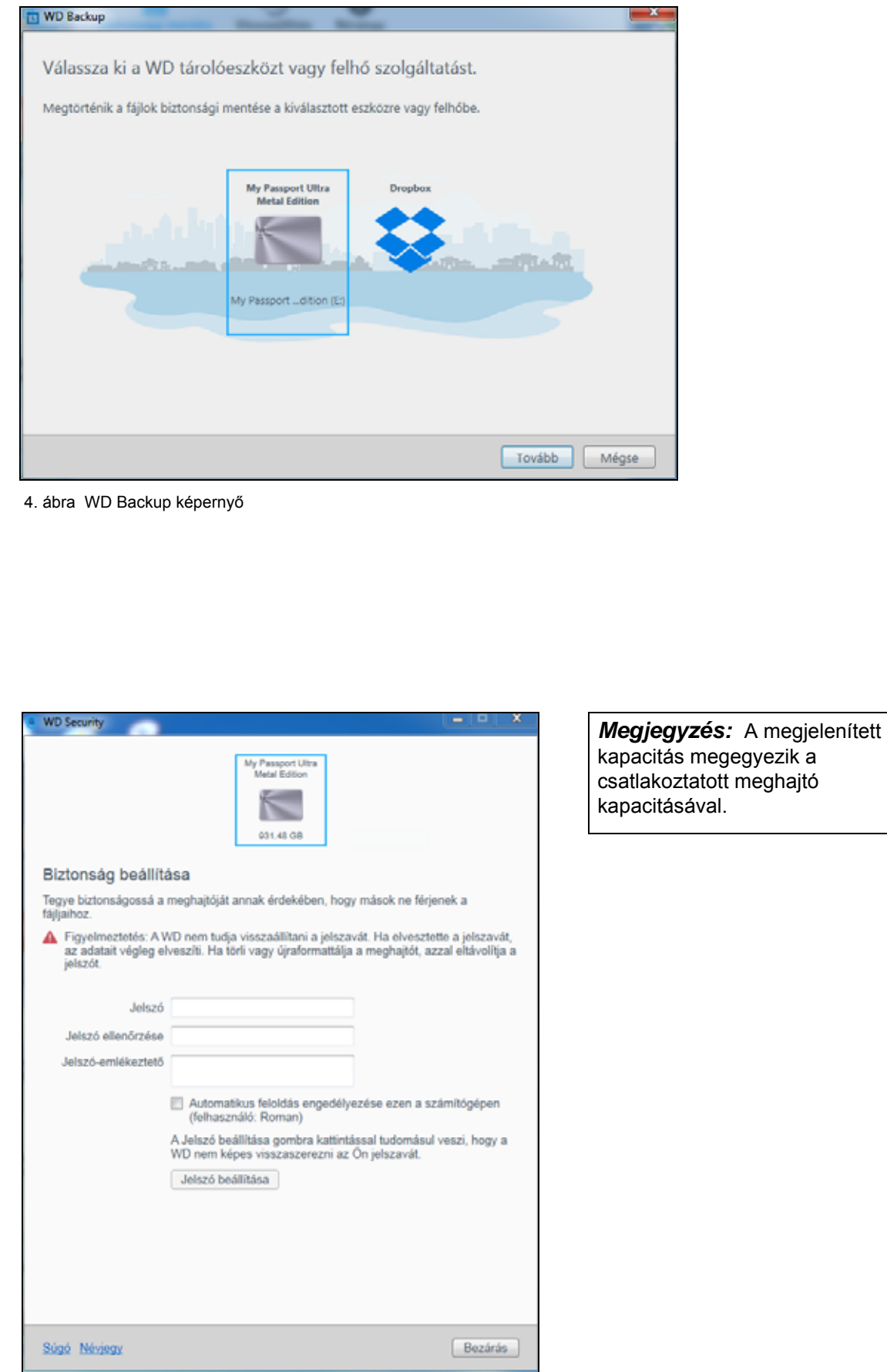

<span id="page-12-4"></span><span id="page-12-2"></span><span id="page-12-1"></span>5. ábra WD Security képernyő

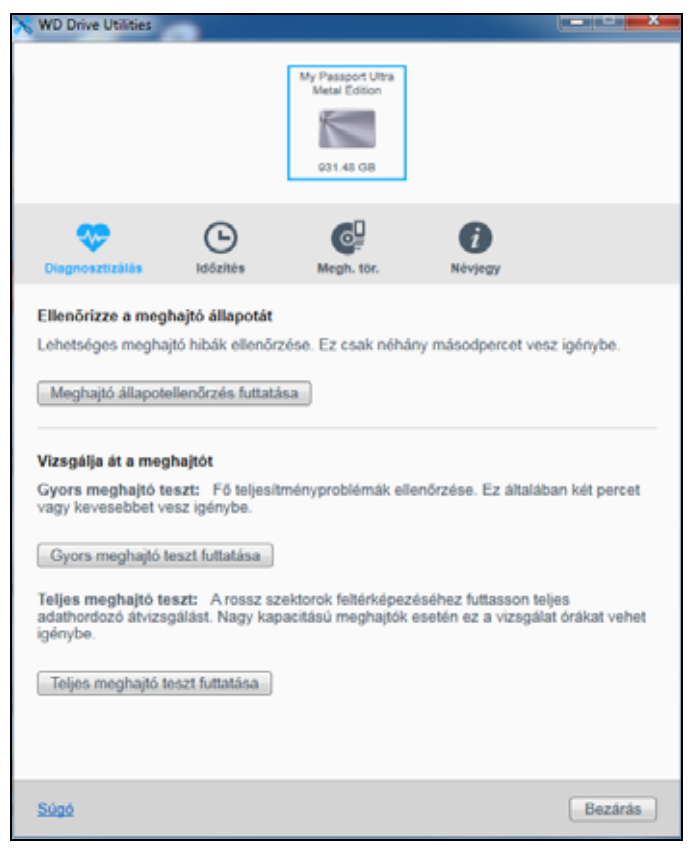

<span id="page-13-2"></span><span id="page-13-1"></span><span id="page-13-0"></span>6. ábra WD Drive Utilities képernyő

*Megjegyzés:* A megjelenített kapacitás megegyezik a csatlakoztatott meghajtó kapacitásával.

# <span id="page-14-2"></span><span id="page-14-0"></span>**Fájlok biztonsági mentése**

Ez a fejezet az alábbi témaköröket tartalmazza:

<span id="page-14-3"></span>[A biztonsági mentés funkciók m](#page-14-1)űködése [Fájlok biztonsági mentése](#page-16-0)

# <span id="page-14-1"></span>**A biztonsági mentés funkciók működése**

A WD Backup szoftver egy *ütemezett* biztonsági mentési alkalmazás, amely automatikusan biztonsági mentést készít az Ön által megjelölt fájlokról, az Ön által meghatározott ütemezés szerint.

A biztonsági mentési terv meghatározásakor Ön adja meg a biztonsági mentés alábbi részleteit:

- Cél az a külső tárolóeszköz, ahol a fájljai biztonsági másolatát tárolni fogja. A biztonsági mentés célja lehet bármely támogatott:
	- Külső tárolómeghajtó
	- Felhőszolgáltatásbeli fiók
- Forrás a számítógép a biztonsági mentésbe belefoglalni és a célhelyre másolni kívánt fájljai és mappái. A biztonsági mentés forrása lehet bármely:
	- Belső merevelemez-meghajtó vagy meghajtópartíció
	- Külső tárolómeghajtó
	- Támogatott felhőszolgáltatásbeli fiók
- Ütemezés a hét vagy hónap egy meghatározott napja, és a nap egy meghatározott időpontja, amikor a biztonsági mentést futtatni kívánja.

Amikor a biztonsági mentési terv létrehozását követően a **Biztonsági mentés indítása** gombra kattint, a WD Backup szoftver a biztonsági mentés összes megadott forrásfájlját és -mappáját a megadott célhelyre másolja. Ezt követően a megadott ütemezés szerint a WD Backup szoftver automatikusan biztonsági mentést készít a következőkről:

- Azok az új fájlok, amelyek egy biztonsági másolat által védett eszközön vagy mappában lettek létrehozva, vagy oda lettek másolva
- A biztonsági másolat által védett meglévő, ám módosított fájlok

Ez a védelem automatikus – a WD Backup szoftver felhasználói beavatkozás nélkül elvégzi a szükséges műveleteket. Csak hagyja a biztonsági mentés forrását és a céleszközt a számítógéphez csatlakoztatva.

*Megjegyzés:* Amikor a biztonsági mentés valamely cél- vagy forráseszközét leválasztja, majd visszacsatlakoztatja a számítógéphez, a WD Backup szoftver újra megkeresi a biztonsági mentési forráseszközön az új vagy módosított fájlokat, és folytatja az automatikus, folyamatos biztonsági mentést, az ütemezésnek megfelelően.

**Kihagyott fájlok** – A WD Backup szoftver nem készít biztonsági mentést azokról a fájlokról, amelyek a következő jellemzőkkel rendelkeznek:

- Attribútumok
- **Nevek**

**1 3**

- Kiterjesztések
- Kezdő/befejező értékek
- A [1. táblázat, 12. oldal](#page-15-0) sorolja fel a kihagyott fájltípusokat.

<span id="page-15-0"></span>1. táblázat Kihagyott fájlok

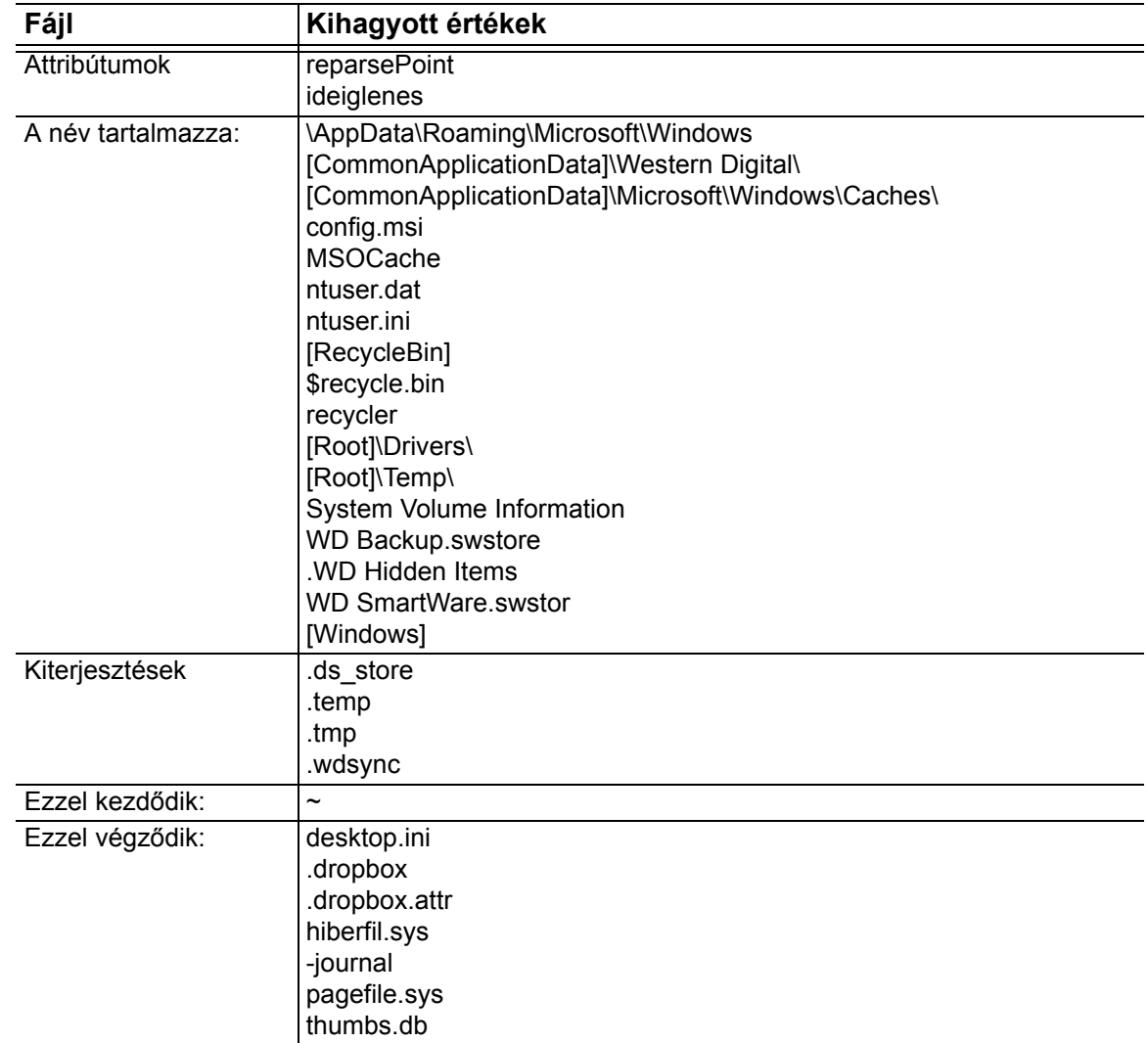

# <span id="page-16-0"></span>**Fájlok biztonsági mentése**

- **1.** Nyissa meg a Válassza ki a WD tárolóeszközt vagy felhőszolgáltatást párbeszédablakot az alábbiak egyikére kattintva:
	- **Biztonsági mentési terv hozzáadása** a WD Backup képernyőn:

<span id="page-16-1"></span>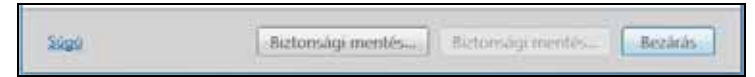

 **Biztonsági mentés konfigurációja** a Windows rendszertálcáról elérhető WD Backup nézetmenüben:

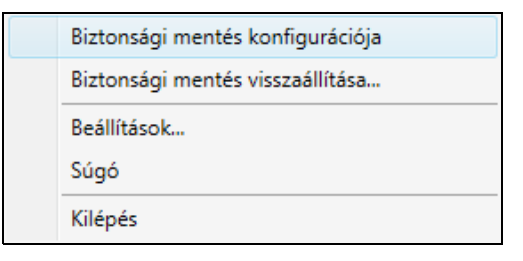

**2.** A Válassza ki a WD tárolóeszközt vagy felhőszolgáltatást párbeszédablak megjeleníti az összes olyan hardvereszközt és felhőszolgáltatás-fiókot, amelyet biztonsági mentési céleszközként használhat:

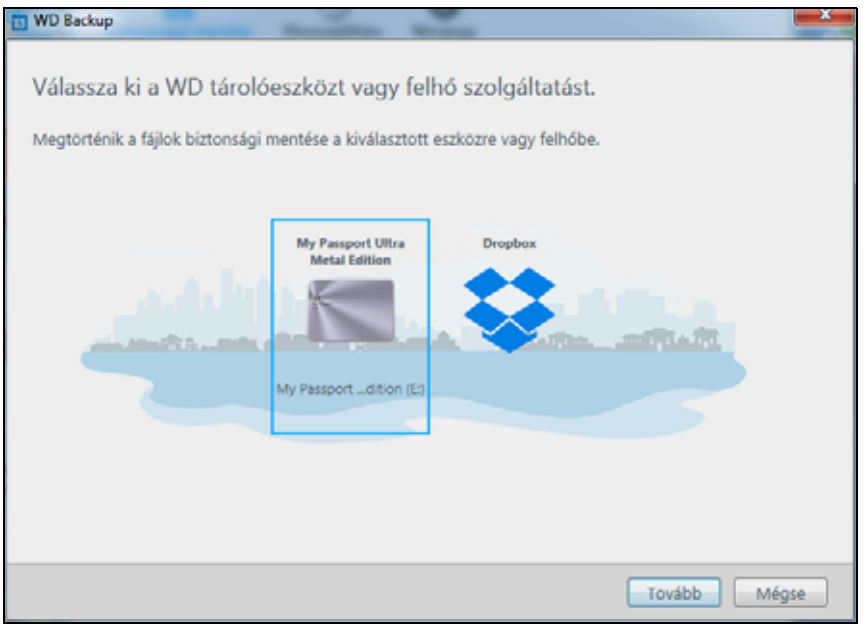

- a. Jelölje ki a használni kívánt eszközt.
- b. Amennyiben háromnál több eszköz áll rendelkezésre, a balra és jobbra görgetés gombjával tekintheti meg az összeset.

c. A Beállítás befejeződött párbeszédablak megjelenítéséhez kattintson a **Tovább** gombra:

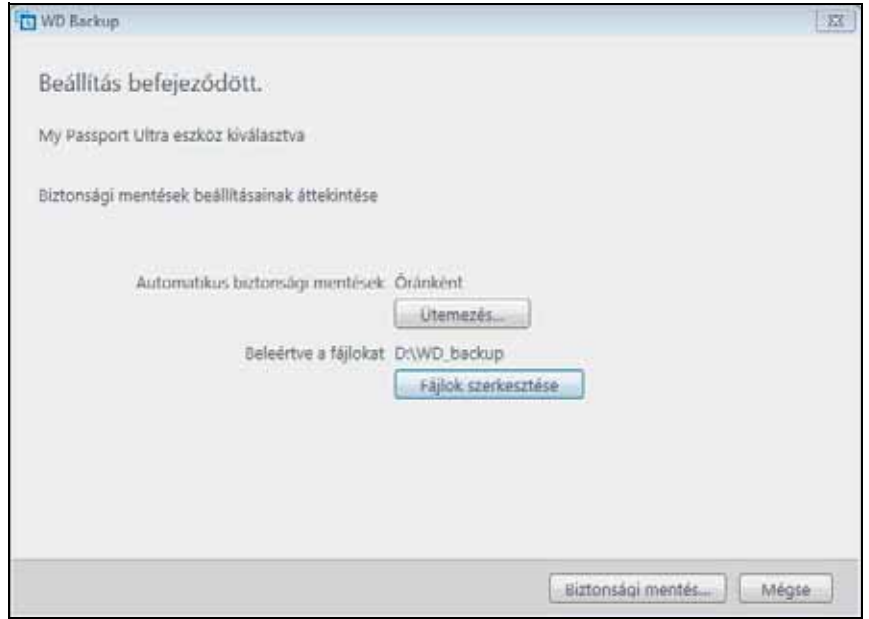

#### Megjegyzés:

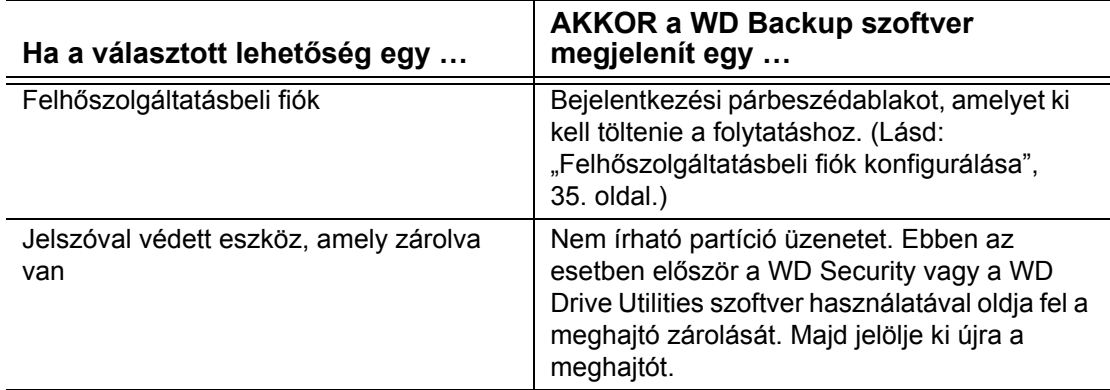

**3.** A Beállítás befejeződött párbeszédablakban a biztonsági mentési beállítások kezdeti/ alapértelmezett konfigurációja a felhasználónevéhez tartozó Windows felhasználói mappa összes tartalmának óránkénti mentését írja elő.

A Beállítás befejeződött párbeszédablakban:

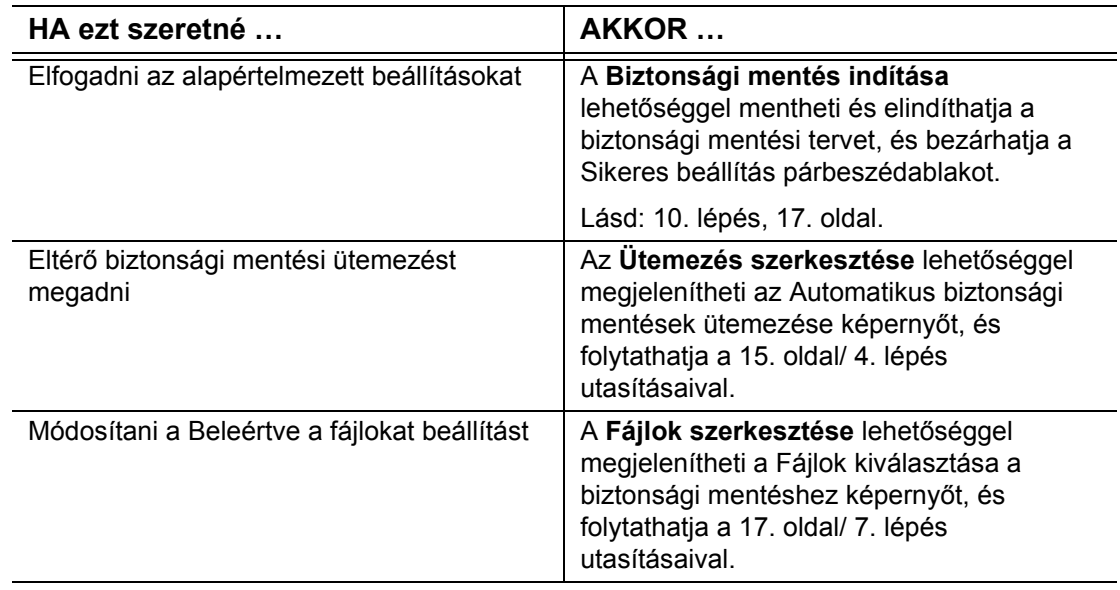

<span id="page-18-0"></span>**4.** Az Automatikus biztonsági mentések ütemezése képernyőn válassza ki az automatikus biztonsági mentések kívánt ütemezését:

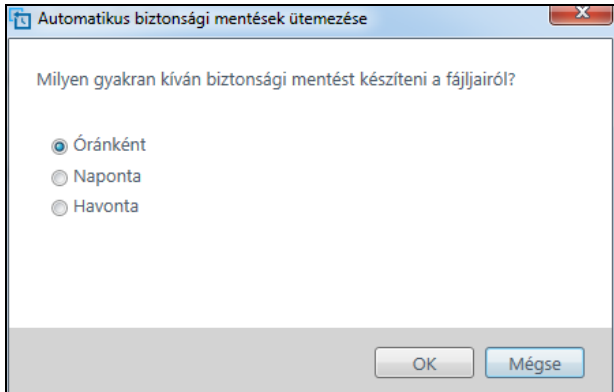

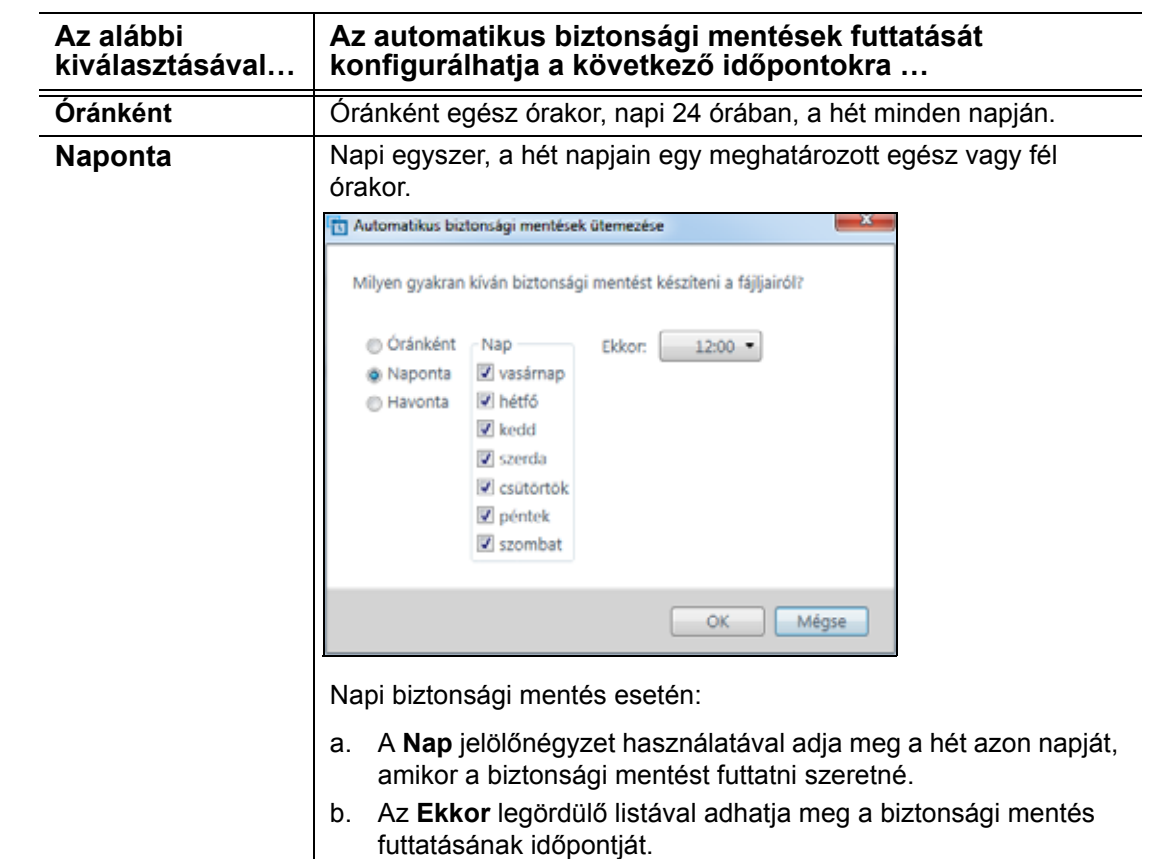

(Folytatás)

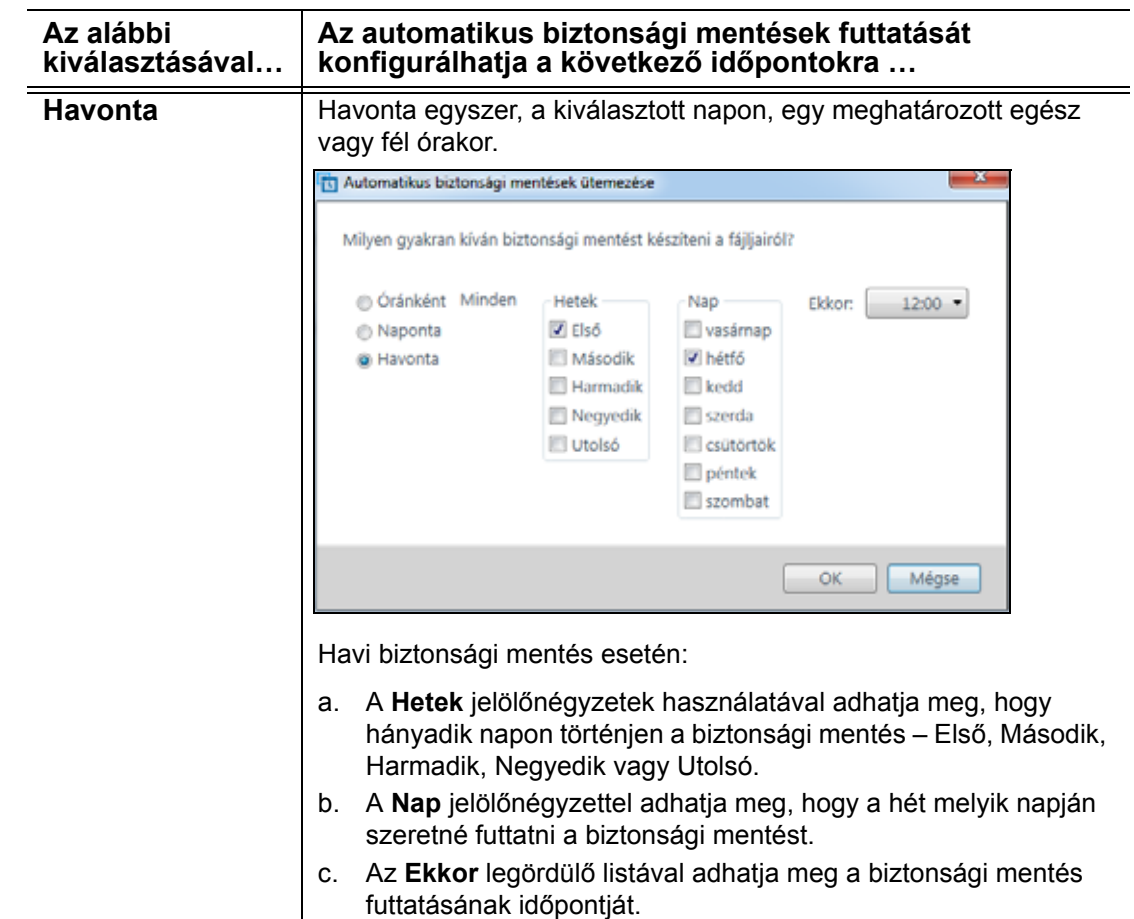

- **5.** Az **OK** gombra kattintva mentheti és hajthatja végre a biztonsági mentés ütemezésének módosításait, és zárhatja be az Automatikus biztonsági mentések ütemezése képernyőt.
- **6.** A biztonsági mentések ütemezésének módosítását követően:

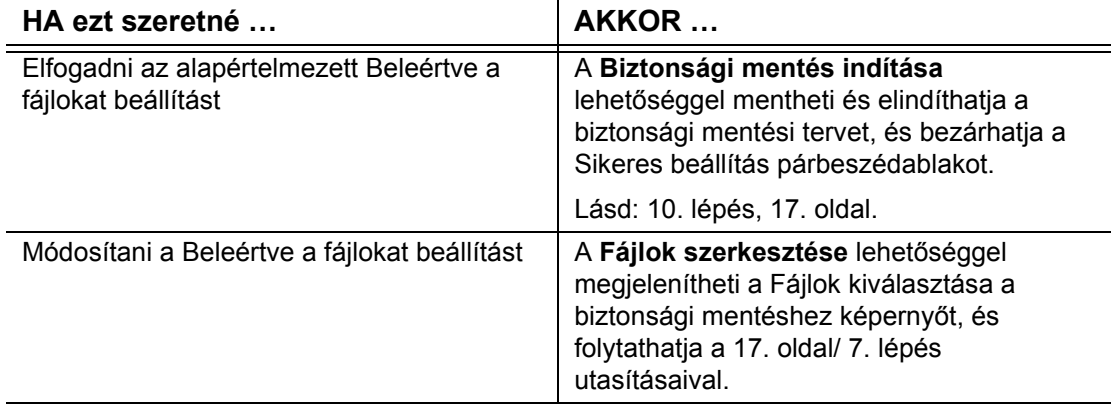

<span id="page-20-1"></span>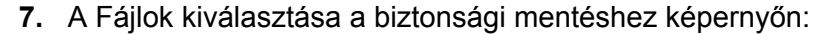

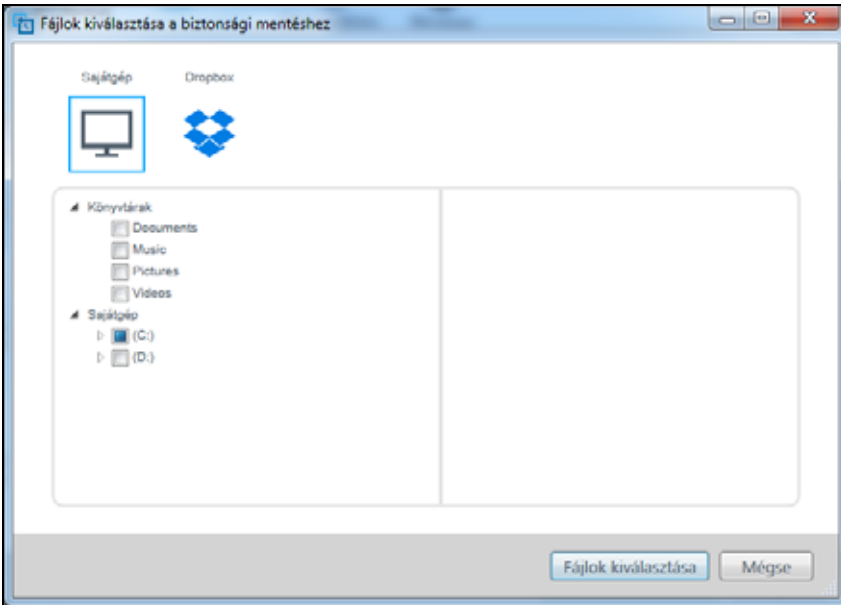

- a. Rákattintva jelölje ki azt a fájlokat és mappákat tartalmazó eszközt, amelyről biztonsági mentést kíván készíteni:
	- Sajátgép
	- **Dropbox**
	- *Megjegyzés:* Ha a fájlok és mappák, amelyekről biztonsági mentést kíván készíteni, egy Dropbox-fiókban találhatóak, és még nem konfigurálta be a WD Backup szoftver hozzáférését a fiókhoz, lásd: "Felhő[szolgáltatásbeli fiók konfigurálása", 35. oldal](#page-38-1).
- b. A kiválasztott eszköz fájlszerkezeti nézetében a választókra kattintva nyissa meg a felsorolásokat, és jelölje be minden olyan fájl és mappa jelölőnégyzetét, amelyről biztonsági mentést kíván készíteni. Ha egy mappa jelölőnégyzetét bejelöli, azzal a mappában levő összes fájl és almappa jelölőnégyzetét is bejelöli.
- c. Törölje minden olyan fájl és mappa jelölőnégyzetének jelölését, amelyet nem szeretne a biztonsági mentésbe belefoglalni. Ha egy mappa jelölőnégyzetének jelölését törli, azzal a mappában levő összes fájl és almappa jelölőnégyzetének jelölését is törli.
	- *Megjegyzés:* Az alapértelmezett biztonsági mentési forrás a felhasználónevéhez tartozó Windows felhasználói mappa összes tartalma. Ne feledje törölni ezt a jelölést, ha nem kívánja ezeket a fájlokat és mappákat belefoglalni a biztonsági mentésbe.
- d. Kattintson a **Fájlok kiválasztása** gombra a kijelölés mentéséhez és a Fájlok kiválasztása a biztonsági mentéshez képernyő bezárásához.
- **8.** Ellenőrizze, hogy az Automatikus biztonsági mentések és a Beleértve a fájlokat beállításai megfelelőek-e.
- **9.** A **Biztonsági mentés indítása** lehetőségre kattintva mentse és indítsa el a biztonsági mentési tervet, és zárja be a Beállítás befejeződött párbeszédablakot.
- <span id="page-20-0"></span>**10.** A WD Backup szoftver azonnal futtatja az első biztonsági mentést, és a mentés állapotát egy Biztonsági mentés folyamatban (*x*% kész) üzenettel jelzi a Biztonsági mentés párbeszédablakban. Miután az első biztonsági mentés befejeződött, a következő biztonsági mentések a megadott ütemezés szerint automatikusan mennek végbe.

# <span id="page-21-0"></span>**Fájlok visszaállítása**

Ez a fejezet az alábbi témaköröket tartalmazza:

<span id="page-21-3"></span>[A visszaállítási funkció m](#page-21-1)űködése [Fájlok visszaállítása](#page-21-2)

# <span id="page-21-1"></span>**A visszaállítási funkció működése**

A WD Backup szoftverrel egyszerű a biztonsági mentési céleszközre mentett fájlok visszaállítása az alábbi helyekre:

- A biztonsági mentés céleszközön lévő eredeti helyükre
- Bármely más kiválasztott helyre

A visszaállítás általában négy lépésből áll:

- **1.** Válassza ki a biztonsági mentési céleszközt és azt az ütemezett biztonsági mentést, amelyből vissza szeretné állítani a fájlokat.
- **2.** Válassza ki a helyet, ahová vissza szeretné állítani a fájlokat.
- **3.** Határozza meg, mit szeretne visszaállítani adott fájlokat és mappákat vagy mindent.
- **4.** Állítsa vissza a fájlokat.

# <span id="page-21-2"></span>**Fájlok visszaállítása**

- **1.** Az alábbiakra kattintva nyissa meg a **Biztonsági mentés visszaállítása** párbeszédablakot:
	- **Visszaállítás** a WD Backup képernyőn:

<span id="page-21-4"></span>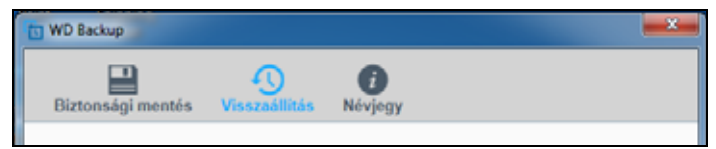

 **Biztonsági mentés visszaállítása** a Windows rendszertálcáról elérhető WD Backup nézetmenüben:

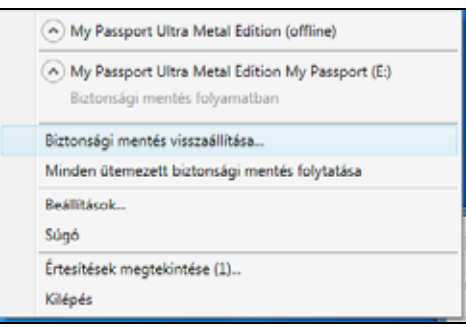

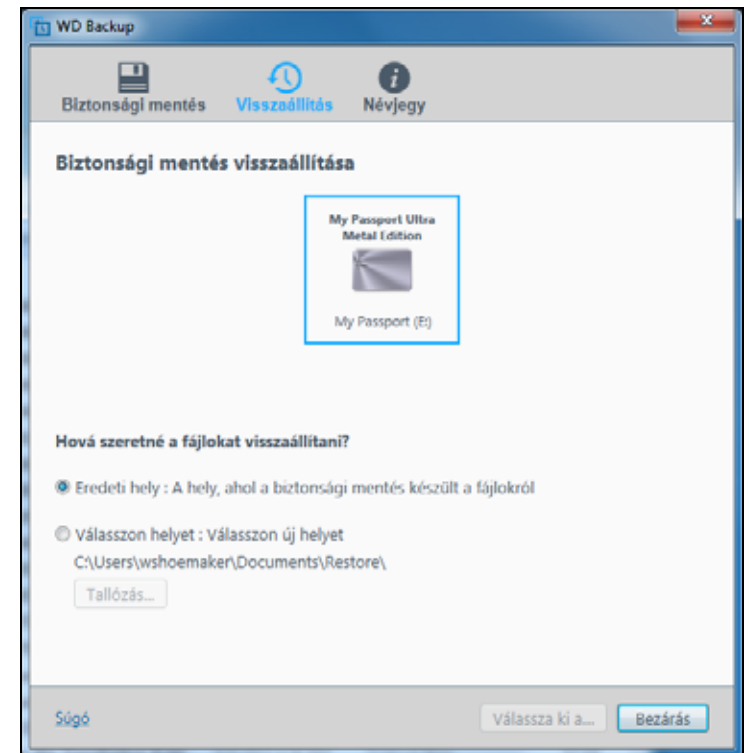

- **2.** A Biztonsági mentés visszaállítása párbeszédablakban:
	- a. Ha több biztonsági mentési céleszköz csatlakozik a számítógépéhez, kattintással válassza ki azt, amelyikről a fájlokat vissza szeretné állítani.
	- b. Attól függően, hogy hová szeretné visszaállítani a fájlokat, válasszon az alábbi helyek közül:
		- **Eredeti hely**, majd folytassa a [20. oldal/c. lépés](#page-23-0) utasításaival
		- **Válasszon helyet**, ezzel aktiválja a **Tallózás** gombot, majd:
			- (1) Kattintson a **Tallózás** gombra a Válasszon helyet képernyő megjelenítéséhez:

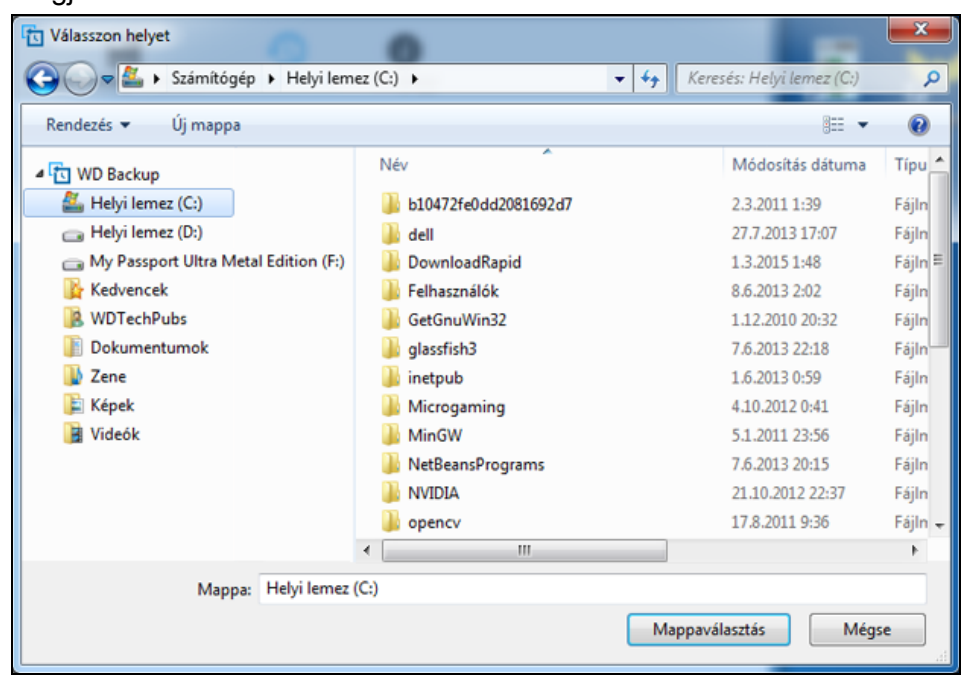

(2) A számítógép mappaszerkezeti nézetét használva válassza ki a visszaállítás helyét.

- (3) Ha a kiválasztott mappa neve szerepel a Mappa mezőben, kattintson a **Mappaválasztás** lehetőségre.
- (4) A WD Backup szoftver bezárja a Válasszon helyet képernyőt, majd megjelenik a kiválasztott mappa útvonala a Visszaállítás párbeszédablakban.
- <span id="page-23-0"></span>c. A **Válassza ki a visszaállítandó fájlokat** lehetőségre kattintva jelenítse meg a Fájlok visszaállítása képernyőt, ahol a rendszer alapértelmezés szerint a legutóbbi biztonsági mentést jelöli ki a Fájlok megtekintése innen listában:

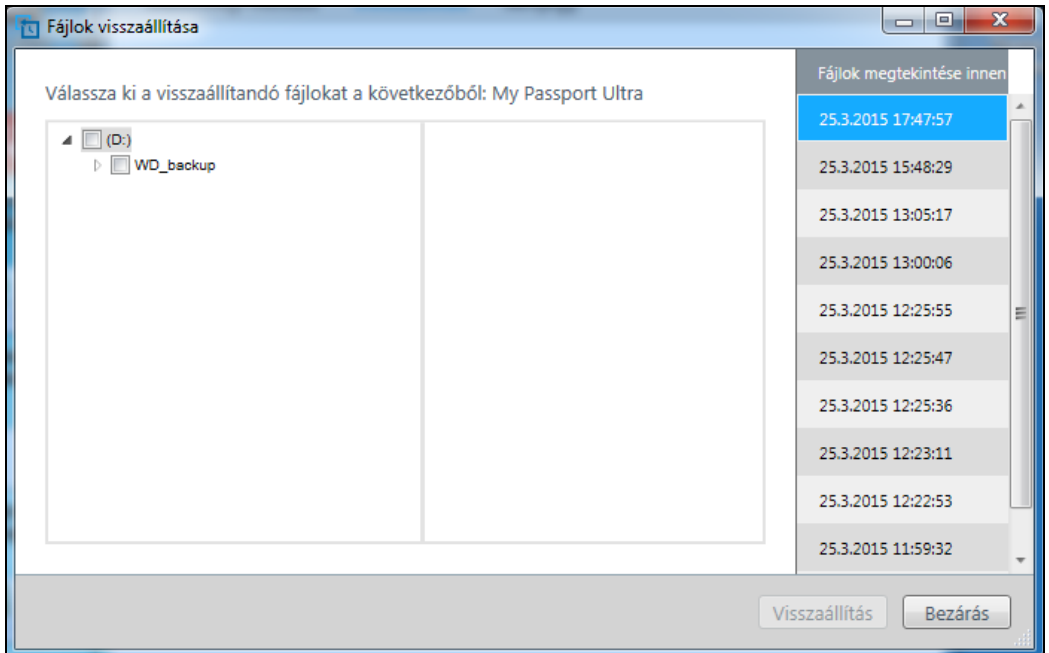

- **3.** A Fájlok visszaállítása képernyőn:
	- a. Válassza ki a Fájlok megtekintése innen listáról azt a biztonsági mentést, amelyről vissza szeretné állítani a fájlokat.
	- b. A kiválasztott biztonsági mentés mappaszerkezeti nézetét használva adja meg a visszaállítani kívánt fájlokat:

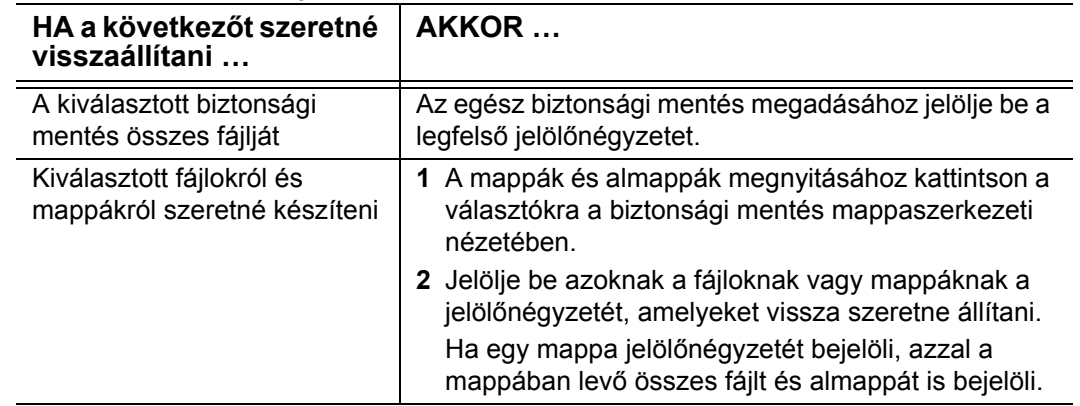

c. A kijelölt fájlok vagy mappák megadott helyre való visszaállításához kattintson a **Visszaállítás** parancsra.

# <span id="page-24-2"></span><span id="page-24-0"></span>**A meghajtó lezárása és feloldása** 1

Ez a fejezet az alábbi témaköröket tartalmazza:

[A meghajtó jelszavas védelme](#page-24-1) [A meghajtó zárolásának feloldása](#page-25-0) [A jelszó módosítása](#page-27-0) [A meghajtózár funkció kikapcsolása](#page-28-0)

# <span id="page-24-3"></span><span id="page-24-1"></span>**A meghajtó jelszavas védelme**

Védje meghajtóját jelszóval, ha nem szeretné, hogy mások hozzáférjenek a meghajtóhoz vagy megtekinthessék a meghajtón lévő fájljait.

<span id="page-24-4"></span>**VIGYÁZAT!** A WD Security szoftver az Ön által megadott jelszót használja a meghajtó elektronikus zárolásához és a zárolás feloldásához. Ha elfelejti a jelszót, a meghajtón lévő adatokhoz nem férhet hozzá, illetve a meghajtóra nem írhat és azt nem olvashatja. A meghajtót törölni kell annak érdekében, hogy újból használni tudja.

- **1.** Az alábbiak bármelyikére kattintva nyissa meg a WD Security szoftvert:
	- A WD Security asztali parancsikon
	- **Start** > **Minden program** > **Western Digital** > **WD Apps** > **WD Security**

<span id="page-24-5"></span>Lásd: [5. ábra, 9. oldal.](#page-12-2)

- **2.** Ha több támogatott eszköz csatlakozik a számítógéphez, válassza ki azt, amelyikhez jelszót szeretne létrehozni.
- **3.** Olvassa el a jelszó elvesztése esetén történő adatvesztésre vonatkozó figyelmeztetést.
- **4.** A **Jelszó** mezőbe írja be az új jelszót, amely legfeljebb 25 karakterből állhat.
- **5.** A **Jelszó megerősítése** mezőbe írja be újra a jelszót.
- **6.** A **Jelszó-emlékeztető** mezőbe írjon be egy emlékeztetőt a jelszaváról.
- **7.** Jelölje be az **Automatikus feloldás engedélyezése ezen a számítógépen** jelölőnégyzetet jelölőnégyzetet, ha azt szeretné, hogy a WD Security szoftver emlékezzen a kiválasztott meghajtóhoz tartozó jelszavára ezen a számítógépen.
- **8.** A jelszó mentéséhez és a meghajtó hardveres titkosításának engedélyezéséhez kattintson a **Jelszó beállítása** parancsra

<span id="page-24-6"></span>**VIGYÁZAT!** Miután létrehozta a jelszót, a meghajtó az aktuális munkamenet idejére *feloldott* marad. Ezután a WD Security szoftver:

- A meghajtót lezárja, amikor a számítógépet kikapcsolja, lecsatlakoztatja a meghajtót vagy a számítógép energiatakarékos üzemmódba vált
- Kéri, hogy a jelszó megadásával oldja fel a meghajtó zárolását, amikor a számítógépet újraindítja vagy a meghajtót újra csatlakoztatja, *KIVÉVE*, ha a jelszó módosításakor bejelölte az **Automatikus feloldás engedélyezése ezen a számítógépen** jelölőnégyzetet.

*Megjegyzés:* Jelszó létrehozásakor a WD Security szoftver a My Passport meghajtó firmware-ében menti a jelszót, és eszközként megjeleníti

#### a WD Unlocker segédprogram virtuális CD-t (VCD) a számítógép fájlkezelőjének listájában.

- Cserélhető adathordozós eszközök (3) DVD-RW-meghajtó (E:) CD-meghajtó BD-ROM-meghajtó (F:) CD-meghaitó CD-meghajtó (G:) - WD Unlocker CD-meghajtó

Ez a lista akkor jelenik meg:

- Amikor a számítógépet legközelebb leállítja és újraindítja
- Amikor eltávolítja és újracsatlakoztatja a My Passport meghajtót
- Amikor a számítógép kilép az alvó módból (konfigurációjától függően)

<span id="page-25-3"></span>A lista attól függetlenül megjelenik, hogy a meghajtó zárolva van-e vagy sem, illetve hogy a jelszó létrehozásakor bejelölte-e az **Automatikus feloldás engedélyezése ezen a számítógépen** opciót. Addig látható, amíg a jelszavas védelem engedélyezve van a meghajtó számára.

# <span id="page-25-0"></span>**A meghajtó zárolásának feloldása**

Miután a meghajtó védelmére létrehozott egy jelszót, hacsak be nem jelölte az **Automatikus feloldás engedélyezése ezen a számítógépen** jelölőnégyzetet, a meghajtó feloldásához az alábbi esetekben be kell írni a jelszót:

- Leállítja és újraindítja a számítógépet
- A meghajtót lecsatlakoztatja, majd visszacsatlakoztatja a számítógépre
- A számítógép energiatakarékos üzemmódba vált

Ezt akkor is meg kell tennie, ha nem telepítette a WD Security szoftvert a számítógépre.

A számítógép szoftverkonfigurációjától függően két módszer érhető el a meghajtó zárolásának feloldására:

- A WD Security vagy WD Drive Utilities szoftver
- A WD Drive Unlock segédprogram

### <span id="page-25-4"></span><span id="page-25-2"></span><span id="page-25-1"></span>**A WD Security vagy a WD Drive Utilities szoftver használatával**

Amikor a számítógépet leállítja és újraindítja, vagy a meghajtót leválasztja, majd újra csatlakoztatja a számítógéphez, a WD Security vagy a WD Drive Utilities alkalmazás elindításával a Meghajtó feloldása párbeszédablak jelenik meg:

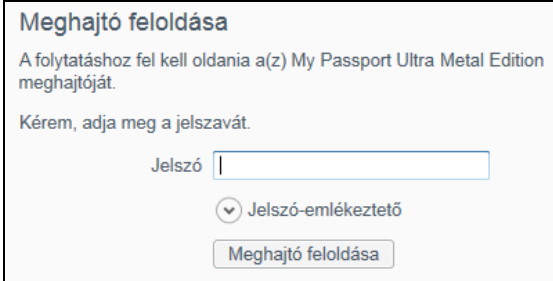

Ez az alábbi módokon történik:

- Automatikusan, ha egy zárolt My Passport meghajtó csatlakozik a számítógéphez
- Amikor egy zárolt meghajtót választ ki a WD Security vagy a WD Drive Utilities képernyőn, ha több támogatott eszköz csatlakozik a számítógéphez.
- **1.** Ha nem jelenik meg a Meghajtó feloldása párbeszédablak, kattintson az alábbiakra:
	- A WD Security vagy a WD Drive Utilities asztali parancsikon
	- **Start** > **Minden program** > **Western Digital** > **WD Apps** > **WD Security**
	- **Start** > **Minden program** > **Western Digital** > **WD Apps** > **WD Drive Utilities**
- **2.** Ha több támogatott eszköz csatlakozik a számítógéphez, válassza ki azt, amely zárolva van, és amelyhez a meghajtó zárolásának feloldására szolgáló párbeszédablakot meg szeretné jeleníteni.
- **3.** A Meghajtó feloldása párbeszédablakban:
	- a. A **Jelszó** mezőbe írja be a jelszót.
	- b. Kattintson a **Meghajtó feloldása** lehetőségre.

### <span id="page-26-2"></span><span id="page-26-1"></span><span id="page-26-0"></span>**A WD Drive Unlock segédprogram használatával**

Ha olyan jelszóval védett meghajtót csatlakoztat a számítógéphez, amelyre nincs telepítve a WD Security vagy a WD Drive Utilities szoftver, akkor használhatja a WD Drive Unlock segédprogramot a meghajtó zárolásának feloldására. A WD Drive Unlock segédprogram a virtuális CD (VCD) meghajtón található, amely a számítógép fájlkezelő alkalmazásában jelenik meg.

- **1.** Az alábbi módokon indíthatja el a WD Drive Unlock segédprogramot:
	- A számítógép fájlkezelő programjának használatával nyissa meg a WD Unlocker virtuális CD-t, és kattintson duplán a WD Drive Unlock.exe fájlra.
	- Kattintson a **Start** > **Számítógép** lehetőségre, és a Cserélhető adathordozós eszközök területen kattintson duplán a WD Unlocker virtuális CD ikonjára

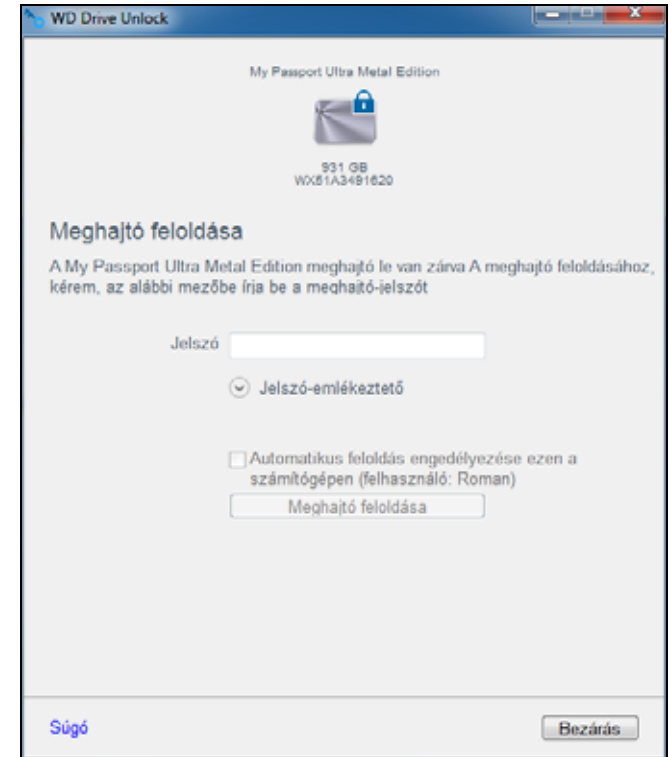

- **2.** A WD Drive Unlock segédprogram képernyőjén:
	- a. A **Jelszó** mezőbe írja be a jelszót.
	- b. Jelölje be az **Automatikus feloldás engedélyezése ezen a számítógépen**  jelölőnégyzetet, ha azt szeretné, hogy a WD Drive Unlock segédprogram emlékezzen a jelszavára ezen a számítógépen.
	- c. Kattintson a **Meghajtó feloldása** lehetőségre.

# <span id="page-27-0"></span>**A jelszó módosítása**

- **1.** Az alábbiak bármelyikére kattintva nyissa meg a WD Security szoftvert:
	- A WD Security asztali parancsikon
	- **Start** > **Minden program** > **Western Digital** > **WD Apps** > **WD Security**

<span id="page-27-1"></span>Lásd: [5. ábra, 9. oldal.](#page-12-2)

**2.** Ha több támogatott eszköz csatlakozik a számítógéphez, a Biztonsági beállítások módosítása párbeszédablak megjelenítéséhez válassza ki azt, amelyiknek a jelszavát módosítani szeretné:

<span id="page-27-2"></span>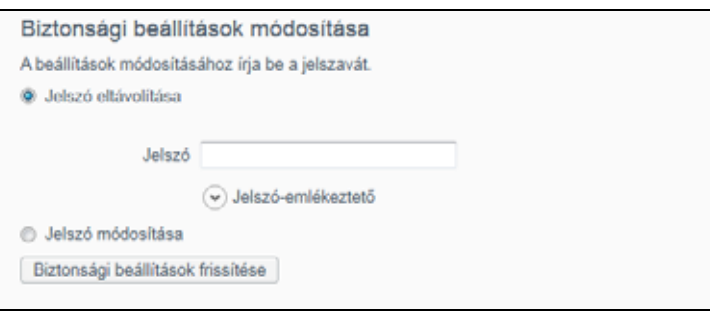

**3.** A Biztonsági beállítások módosítása párbeszédablakban válassza a **Jelszó módosítása** lehetőséget a Jelszó módosítása párbeszédablak megjelenítéséhez:

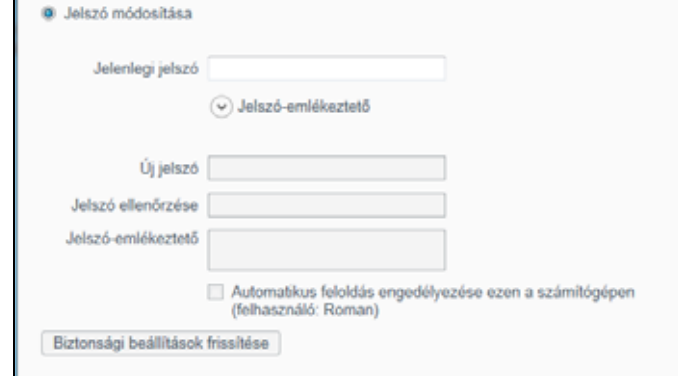

- **4.** A Jelszó módosítása párbeszédablakban:
	- a. A **Jelenlegi jelszó** mezőbe írja be az aktuális jelszót.
	- b. Az **Új jelszó** mezőbe írja be az új jelszót, amely legfeljebb 25 karakterből állhat.
	- c. A **Jelszó ellenőrzése** mezőbe írja be újra a jelszót.
	- d. A **Jelszó-emlékeztető** mezőbe írjon be egy emlékeztetőt az új jelszaváról.
	- e. Az **Automatikus feloldás engedélyezése ezen a számítógépen**: jelölőnégyzet bejelölésével állíthatja be azt, hogy a WD Security szoftver emlékezzen a kiválasztott meghajtó új jelszavára ezen a számítógépen.
- **5.** Kattintson a **Biztonsági beállítások frissítése** lehetőségre.

<span id="page-28-2"></span>**VIGYÁZAT!** Miután létrehozta a jelszót, a meghajtó az aktuális munkamenet idejére *feloldott* marad. Ezután a WD Security szoftver:

- A meghajtót lezárja, amikor a számítógépet kikapcsolja, lecsatlakoztatja a meghajtót vagy a számítógép energiatakarékos üzemmódba vált
- Kéri, hogy a jelszó megadásával oldja fel a meghajtó zárolását, amikor a számítógépet újraindítja vagy a meghajtót újra csatlakoztatja, *KIVÉVE*, ha a jelszó módosításakor bejelölte az **Automatikus feloldás engedélyezése ezen a számítógépen** jelölőnégyzetet.

# <span id="page-28-0"></span>**A meghajtózár funkció kikapcsolása**

- **1.** Az alábbiak bármelyikére kattintva nyissa meg a WD Security szoftvert:
	- A WD Security asztali parancsikon
	- **Start** > **Minden program** > **Western Digital** > **WD Apps** > **WD Security**

<span id="page-28-3"></span><span id="page-28-1"></span>Lásd: [5. ábra, 9. oldal.](#page-12-2)

**2.** Ha több támogatott eszköz csatlakozik a számítógéphez, a Biztonsági beállítások módosítása párbeszédablak megjelenítéséhez válassza ki azt, amelyiknek a jelszavát el szeretné távolítani:

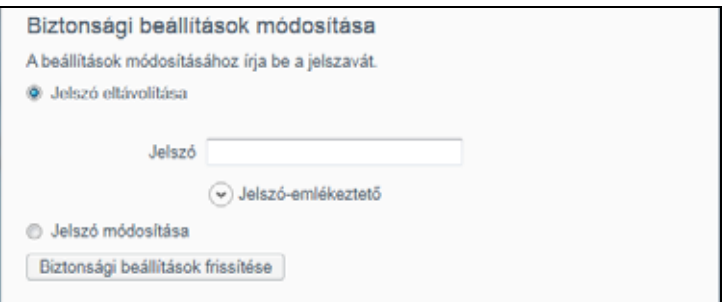

- **3.** A Biztonsági beállítások módosítása párbeszédablakban alapértelmezés szerint a **Jelszó eltávolítása** lehetőség van kiválasztva:
	- a. A **Jelszó** mezőbe írja be a jelszót.
	- b. Kattintson a **Biztonsági beállítások frissítése** lehetőségre.

# <span id="page-30-2"></span><span id="page-30-0"></span>**A meghajtó kezelése és testreszabása** 1

Ez a fejezet az alábbi témaköröket tartalmazza:

**6**

[A meghajtó állapotának ellen](#page-30-1)őrzése [A meghajtó törlése](#page-31-0) [A meghajtó regisztrálása](#page-34-0) [A WD szoftver és a lemezkép visszaállítása](#page-34-1) [A meghajtó alvási id](#page-35-0)őzítőjének beállítása [A WD Quick View ikon használata](#page-35-1) [A meghajtó állapot-ellen](#page-36-0)őrzése [Ikon figyelmeztetések figyelemmel kísérése](#page-36-1) [A meghajtó biztonságos leválasztása](#page-36-2)

A WD Drive Utilities szoftver (lásd: [6. ábra, 10. oldal](#page-13-1)) lehetővé teszi a meghajtó kezelését és testreszabását a meghajtó lehető legjobb teljesítményének elérése érdekében.

- Diagnosztizálás Diagnosztikai és állapot-ellenőrzéseket futtathat a meghajtó megfelelő működésének biztosítása érdekében.
- Időzítés Az energiatakarékosság és a meghajtó élettartamának növelése érdekében ezzel a funkcióval kikapcsolható a meghajtó, amikor hosszabb ideig nincs használatban.
- Meghajtó törlése A meghajtón lévő minden adat törlése, beleértve a jelszót is, ha van.
- Névjegy Megtekintheti a szoftver verzióját, ellenőrizheti a szoftverfrissítéseket és regisztrálhatja a meghajtót, így ingyenes műszaki támogatásban részesülhet a jótállás ideje alatt, valamint információkat kaphat a szoftverfrissítésekről, termékfejlesztésekről és a kedvezményes vásárlási lehetőségekről.

# <span id="page-30-1"></span>**A meghajtó állapotának ellenőrzése**

A WD Drive Utilities szoftver három diagnosztikai eszközzel rendelkezik, amelyek segítenek abban, hogy a meghajtó kiváló teljesítményt nyújtson. Ha úgy gondolja, hogy a meghajtó teljesítménye nem megfelelő, futtassa az alábbi teszteket:

Meghajtó állapotának ellenőrzése

<span id="page-30-3"></span>A meghajtó állapotának ellenőrzésével előre jelezheti a meghibásodásokat, és folyamatosan figyelheti a meghajtó kulcsfontosságú belső teljesítményattribútumait. Például a meghajtó hőmérsékletének vagy zajszintjének érzékelt megnövekedése, vagy olvasási/írási hibák jelezhetik, hogy a meghajtó komoly meghibásodás állapotának közelébe került. Az idő előtti figyelmeztetésekkel a meghibásodás előtt tehet olyan óvintézkedéseket, mint például a meghajtó tartalmának áthelyezése egy másik meghajtóra.

<span id="page-30-4"></span>A meghajtóállapot-ellenőrzés eredménye egy "sikeres" vagy "sikertelen" kiértékelés a meghajtó állapotáról.

Gyors meghajtóteszt

A meghajtó az integrált Data Lifeguard™ diagnosztikai segédprogrammal rendelkezik, amely képes a meghajtó hibás állapotát ellenőrizni. A gyors meghajtóteszt ellenőrzi a meghajtót a nagyobb teljesítmény problémák tekintetében.

A gyors meghajtóteszt eredménye egy "sikeres" vagy "sikertelen" kiértékelés a meghajtó állapotáról.

■ Teljes meghajtóteszt

<span id="page-31-5"></span><span id="page-31-4"></span>A teljes meghajtóteszt a meghajtó legátfogóbb diagnosztikai eszköze. Hibás állapotokat keres a meghajtó minden szektorát tesztelve, és a hibás szektorokat szükség szerint jelzőkkel látja el.

Javasolt a diagnosztikai tesztek rendszeres lefuttatása, még mielőtt bármilyen probléma merülne fel a meghajtóval kapcsolatban. Mivel a gyors meghajtóállapot-ellenőrzés és a gyors meghajtóteszt gyorsan lefut, minimális kényelmetlenség mellett magas szintű biztonságot eredményez. Ha azonban a fájlok írása és elérése során lemezhibát észlel, futtassa le mindhárom ellenőrzést.

- **1.** Az alábbiak bármelyikére kattintva nyissa meg a WD Drive Utilities szoftvert:
	- A WD Drive Utilities asztali parancsikon
	- **Start** > **Minden program** > **Western Digital** > **WD Apps** > **WD Drive Utilities**

<span id="page-31-2"></span>Lásd: [6. ábra, 10. oldal.](#page-13-1)

- **2.** Ha több támogatott eszköz csatlakozik a számítógépre, válassza ki azt, amelyiket ellenőrizni szeretné.
- **3.** A Diagnosztizálás párbeszédablakban kattintson a futtatni kívánt teszt gombjára:
	- **Meghajtó-állapotellenőrzés futtatása**
	- **Gyors meghajtóteszt futtatása**
	- **Teljes meghajtóteszt futtatása**

# <span id="page-31-3"></span><span id="page-31-0"></span>**A meghajtó törlése**

**VIGYÁZAT!** A meghajtó törlésével végleg töröl minden adatot a meghajtóról. A meghajtó törlése előtt ellenőrizze, hogy a meghajtón ne legyen semmilyen olyan adat, amire szüksége lehet.

*Megjegyzés:* A meghajtó törlésével a WD szoftvert és annak minden támogató fájlját, segédprogramját és felhasználói útmutató fájlját törli. A meghajtó törlése után ezeket letöltheti és a meghajtót visszaállíthatja eredeti állapotukra.

> A meghajtó törlésével nem törli a WD Drive Unlock segédprogramnak a meghajtó virtuális CD-jén található fájljait. Ezek a meghajtó törlése vagy újraformázása után is elérhetők maradnak.

A WD Drive Utilities szoftverrel kétféleképpen törölhető a meghajtó, attól függően, hogy a meghajtó zárolva van-e vagy sem:

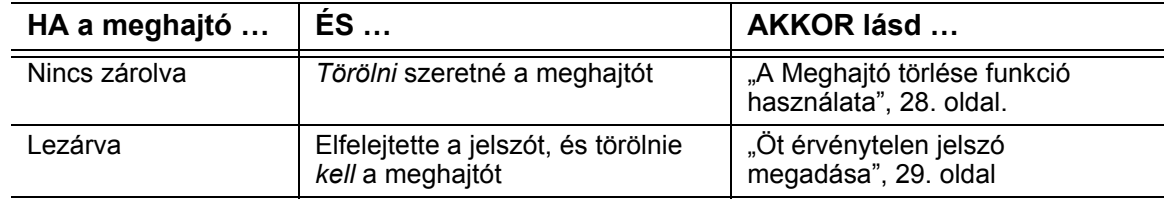

### <span id="page-31-1"></span>**A Meghajtó törlése funkció használata**

A meghajtó törlése, ha nincs zárolva:

- **1.** Az alábbiak bármelyikére kattintva nyissa meg a WD Drive Utilities szoftvert:
	- A WD Drive Utilities asztali parancsikon
	- **Start** > **Minden program** > **Western Digital** > **WD Apps** > **WD Drive Utilities**

<span id="page-32-2"></span>Lásd: [6. ábra, 10. oldal.](#page-13-1)

- **2.** Ha több támogatott eszköz csatlakozik a számítógépre, válassza ki azt, amelyiket törölni szeretné.
- **3.** A Meghajtó törlése párbeszédablak megjelenítéséhez a WD Drive Utilities képernyőn kattintson a **Meghajtó törlése** parancsra.

<span id="page-32-3"></span><span id="page-32-1"></span>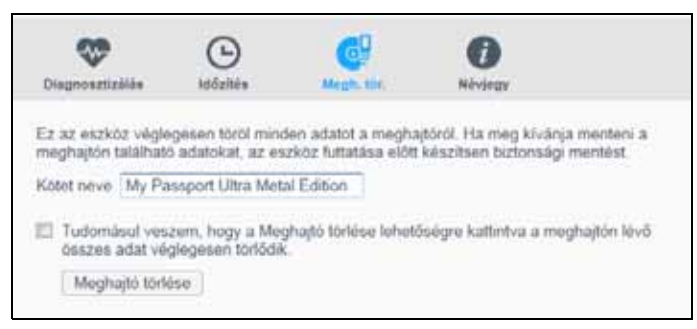

- **4.** A Meghajtó törlése párbeszédablakban:
	- a. Ha módosítani szeretné a kötet nevét, a **Kötet neve** mezőben írja felül a nevet.
	- b. Olvassa el a meghajtó törlésekor bekövetkező adatvesztéssel kapcsolatos tájékoztatást. Ha a meghajtón lévő adatokat menteni szeretné, a meghajtó törlése előtt a meghajtókon lévő adatokról készítsen biztonsági mentést egy másik eszközre.
	- c. Jelölje be a **Tudomásul veszem** jelölőnégyzetet, jelezve, hogy elfogadja a kockázatot. Ezzel aktiválja a **Meghajtó törlése** gombot.
	- d. Kattintson a **Meghajtó törlése** lehetőségre.

Látogasson el a *<http://support.wd.com>* weboldalra, és a tudásbázisban olvassa el a 7-es azonosítójú választ, amelyben információkat talál a WD szoftver és a lemezkép meghajtóra történő letöltésére és telepítésére vonatkozóan.

*Megjegyzés:* A meghajtó törlésével a jelszót is eltávolítja. Ha a meghajtó védelmére jelszót állított be, akkor a WD szoftver és a lemezkép visszaállítása után újra létre kell hoznia egy jelszót. (Lásd: "A [meghajtó jelszavas védelme", 21. oldal](#page-24-3).)

# <span id="page-32-0"></span>**Öt érvénytelen jelszó megadása**

Ha elfelejtette vagy elvesztette a jelszavát, akkor a meghajtók úgy törölhetők, hogy a Meghajtó feloldása párbeszédablakban ötször érvénytelen jelszót ad meg. Lásd:

- ["A WD Security vagy a WD Drive Utilities szoftver használatával", 22. oldal](#page-25-2)
- ["A WD Drive Unlock segédprogram használatával", 23. oldal](#page-26-1)
- **1.** A Meghajtó feloldása párbeszédablakban az alábbi módokon ötször próbálhatja meg feloldani a meghajtó zárolását:
	- a. A **Jelszó** mezőbe írja be a jelszót.
	- b. Kattintson a **Meghajtó feloldása** parancsra.
- **2.** Az ötödik érvénytelen jelszó beírásával a túl sok érvénytelen jelszóra figyelmeztető párbeszédablak jelenik meg, attól függően, hogy melyik alkalmazást használta a Meghajtó feloldása párbeszédablak megnyitásához:
	- A WD Security vagy a WD Drive Utilities szoftver használata:

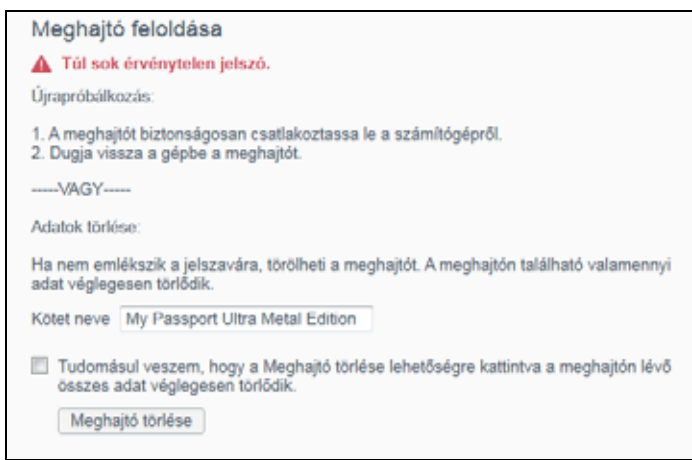

A WD Drive Unlock segédprogram használata:

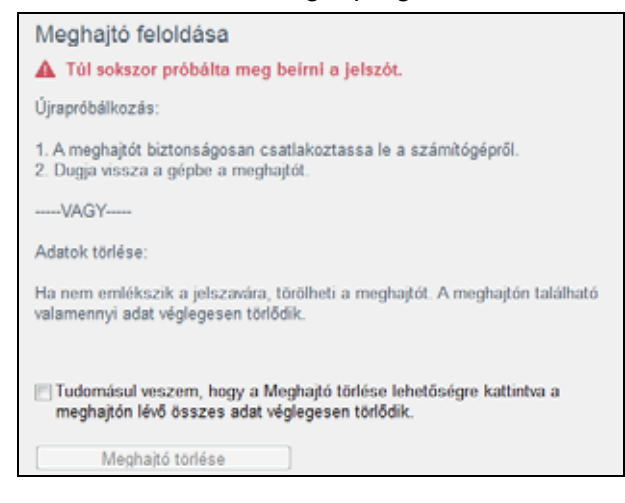

- **3.** A meghajtó törlése:
	- a. Ha a WD Security vagy a WD Drive Utilities szoftvert használja, és módosítani szeretné a kötet nevét, a **Kötet neve** mezőben írja felül a nevet.
	- b. Olvassa el az összes adat törlésére vonatkozó tájékoztatást, majd kattintson a **Tudomásul veszem** jelölőnégyzetre, amellyel jelzi, hogy elfogadta a kockázatot, ezzel aktiválja a **Meghajtó törlése** gombot.
	- c. Kattintson a **Meghajtó törlése** lehetőségre.

Látogasson el a *<http://support.wd.com>* weboldalra, és a tudásbázisban olvassa el a 7-es azonosítójú választ, amelyben információkat talál a WD szoftver és a lemezkép meghajtóra történő letöltésére és telepítésére vonatkozóan.

*Megjegyzés:* A meghajtó törlésével a jelszót is eltávolítja. Ha a meghajtó védelmére jelszót szeretne beállítani, akkor a WD szoftver és a lemezkép visszaállítása után újra létre kell hoznia egy jelszót. (Lásd: ["A meghajtó jelszavas védelme", 21. oldal.](#page-24-3))

# <span id="page-34-3"></span><span id="page-34-2"></span><span id="page-34-0"></span>**A meghajtó regisztrálása**

A WD Drive Utilities szoftver a számítógép internetkapcsolatát használja a meghajtó regisztrálásához. A meghajtó regisztrálásával a jótállás idejére ingyenes műszaki támogatást vehet igénybe, és frissítéseket kap a legfrissebb WD termékekről.

- **1.** Bizonyosodjon meg róla, hogy a számítógép az internetre csatlakozik.
- **2.** Az alábbiak bármelyikére kattintva nyissa meg a WD Drive Utilities szoftvert:
	- A WD Drive Utilities asztali parancsikon
	- **Start** > **Minden program** > **Western Digital** > **WD Apps** > **WD Drive Utilities**

<span id="page-34-7"></span><span id="page-34-6"></span>Lásd: [6. ábra, 10. oldal.](#page-13-1)

- **3.** Ha több támogatott eszköz csatlakozik a számítógépre, válassza ki azt, amelyiket regisztrálni szeretné.
- **4.** Az eszköz regisztrálása képernyő megjelenítéséhez kattintson a **Névjegy** > **Regisztrálás** lehetőségre:

<span id="page-34-5"></span>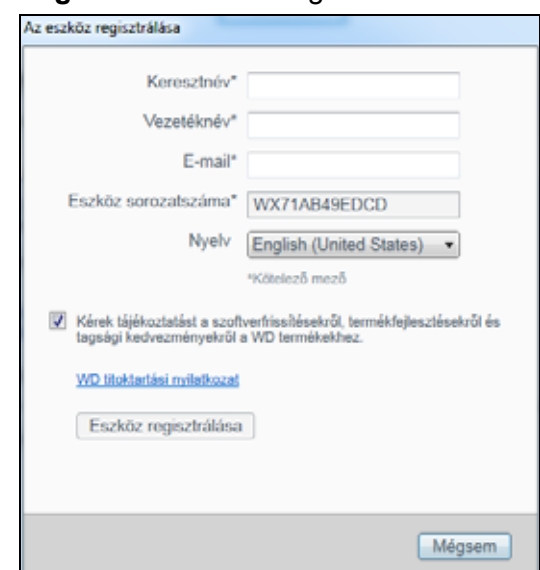

- **5.** Az eszköz regisztrálása képernyőn:
	- a. A **Keresztnév** mezőbe írja be a keresztnevét.
	- b. A **Vezetéknév** mezőbe írja be a vezetéknevét.
	- c. Írja be az e-mail címét az **E-mail** mezőbe.
	- d. A **Nyelv** mezőben válasza ki a nyelvet.
	- e. Jelölje be a **Kérek tájékoztatást** elemet, amellyel jelzi, hogy szeretne értesítéseket kapni a szoftverfrissítésekről, termékfejlesztésekről és kedvezményes vásárlási lehetőségekről.
	- f. Kattintson a **Eszköz regisztrálása** lehetőségre.

# <span id="page-34-4"></span><span id="page-34-1"></span>**A WD szoftver és a lemezkép visszaállítása**

A meghajtón lévő minden adat törlése mellett, a törléssel vagy az újraformázásával törli a WD szoftvert és annak minden támogató fájlját, segédprogramját, online súgóját és felhasználói útmutató fájlját.

Ha a WD szoftvert el szeretné távolítani a számítógépről, majd újra szeretné telepíteni, vagy a meghajtót egy másik számítógépre szeretné csatlakoztatni, és a szoftvert ott szeretné telepíteni, akkor vissza kell állítania a WD szoftvert és a lemezképét a

meghajtókra. Ehhez, miután törölte és újraformázta a meghajtót, látogasson el a *<http://support.wd.com>* weboldalra, és a tudásbázisban keresse meg a 7-e azonosítójú választ.

# <span id="page-35-5"></span><span id="page-35-0"></span>**A meghajtó alvási időzítőjének beállítása**

Az időzítő kikapcsolja a meghajtót az inaktivitás meghatározott ideje után, annak érdekében, hogy energiát takarítson meg, illetve minimalizálja a meghajtó elhasználódását.

- **1.** Az alábbiak bármelyikére kattintva nyissa meg a WD Drive Utilities szoftvert:
	- A WD Drive Utilities asztali parancsikon
	- **Start** > **Minden program** > **Western Digital** > **WD Apps** > **WD Drive Utilities**

<span id="page-35-2"></span>Lásd: [6. ábra, 10. oldal.](#page-13-1)

- **2.** Ha több támogatott eszköz csatlakozik a számítógépre, válassza ki azt, amelyiket be szeretné állítani.
- **3.** Az **Időzítés** lehetőségre kattintva jelenítse meg az Időzítés párbeszédablakot.

<span id="page-35-4"></span><span id="page-35-3"></span>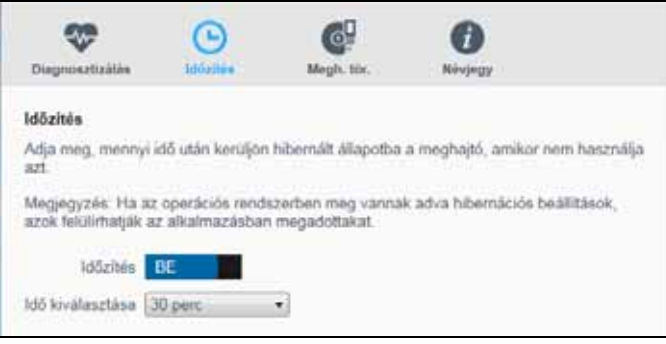

- **4.** Az Időzítés párbeszédablakban:
	- a. Ellenőrizze az **Időzítés** be-/kikapcsoló gombot, és ha kell, kattintással állítsa **BE** állásba.
	- b. Az **Idő kiválasztása** mezőben válassza ki az inaktivitás időtartamát, amelynek elteltével a meghajtó kikapcsol.

# <span id="page-35-6"></span><span id="page-35-1"></span>**A WD Quick View ikon használata**

A WD szoftver telepítése után a WD Quick View ikon megjelenik a Windows tálca rendszertálca részén:

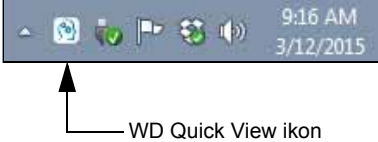

Az ikon az alábbiakra használható:

- A támogatott WD meghajtók állapotának ellenőrzése
- Figyelmeztetések figyelemmel kísérése
- A támogatott WD meghajtók biztonságos lecsatlakoztatása

Az alábbi szakaszok ismertetik az ikon használatát, illetve egyéb módszereket.

# <span id="page-36-6"></span><span id="page-36-4"></span><span id="page-36-0"></span>**A meghajtó állapot-ellenőrzése**

Támogatott WD meghajtók esetén az egér mutatóját vigye a Windows tálcán lévő WD Quick View ikon fölé, és megtekintheti a felhasznált meghajtókapacitást, láthatja, hogy a meghajtó zárolva van-e, és ellenőrizheti a meghajtó hőmérsékleti állapotát.

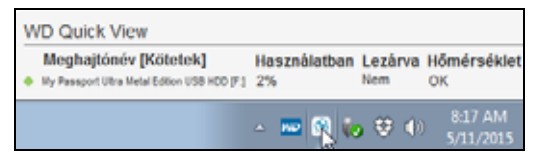

### <span id="page-36-1"></span>**Ikon figyelmeztetések figyelemmel kísérése**

A Windows tálcán lévő WD Quick View ikon villogása jelzi a támogatott WD eszközök állapotát:

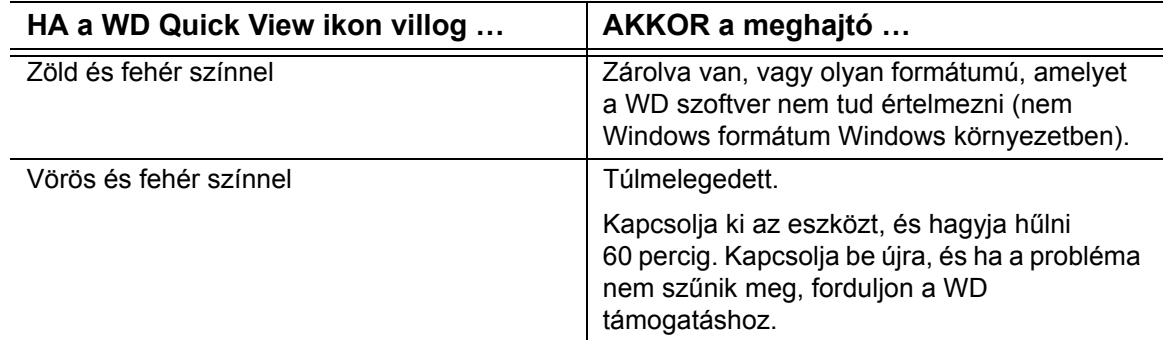

### <span id="page-36-3"></span><span id="page-36-2"></span>**A meghajtó biztonságos leválasztása**

<span id="page-36-5"></span>**VIGYÁZAT!** Az adatvesztés elkerülése érdekében zárjon be minden aktív ablakot és alkalmazást, mielőtt a meghajtót kikapcsolja vagy lecsatlakoztatja.

A meghajtó biztonságosan lecsatlakoztatható az alábbi műveletekkel:

 Kattintson a Windows tálcán lévő WD Quick View ikonra, majd válassza a **Biztonságos eltávolítás: My Passport Ultra** lehetőséget:

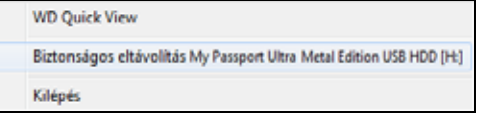

 Kattintson a jobb gombbal a WD Security vagy a WD Drive Utilities képernyőjén található meghajtó ikonra, és válassza a **Lemez kiadása** lehetőséget:

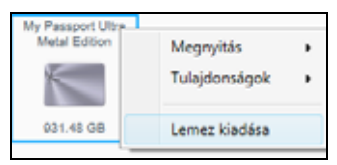

Mielőtt leválasztaná a meghajtót a számítógépről, várja meg, amíg a működést jelző LED már nem villog.

# <span id="page-37-0"></span>**A szoftver kezelése és testreszabása** 1

Ez a fejezet az alábbi témaköröket tartalmazza:

<span id="page-37-2"></span>[Szoftverfrissítések ellen](#page-37-1)őrzése Felhő[szolgáltatásbeli fiók konfigurálása](#page-38-0) [A WD szoftver eltávolítása](#page-40-0)

# <span id="page-37-1"></span>**Szoftverfrissítések ellenőrzése**

Ha van elérhető frissítés, kövesse a képernyőn megjelenő letöltési és telepítési utasításokat:

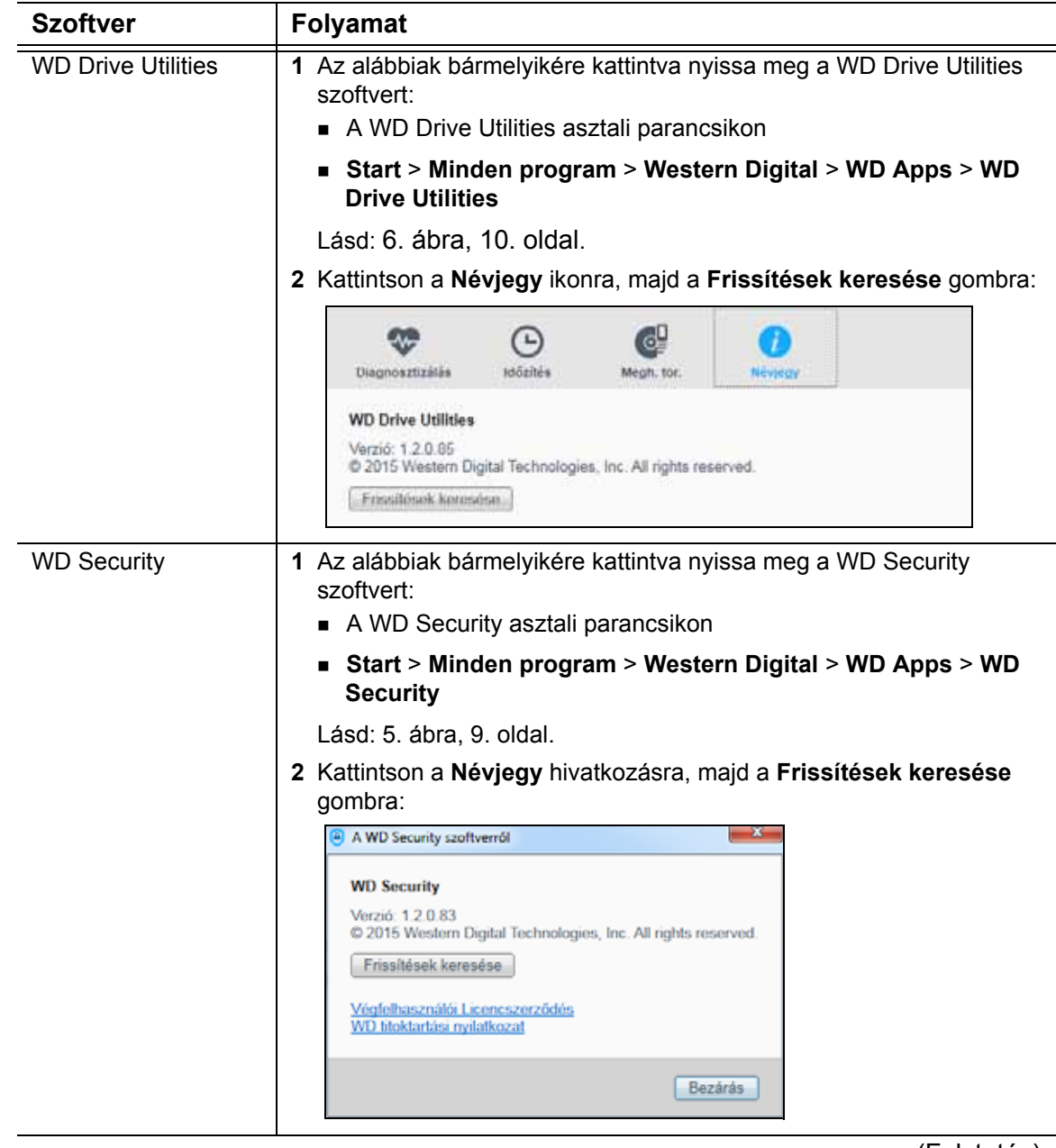

(Folytatás)

 $\overline{\phantom{0}}$ 

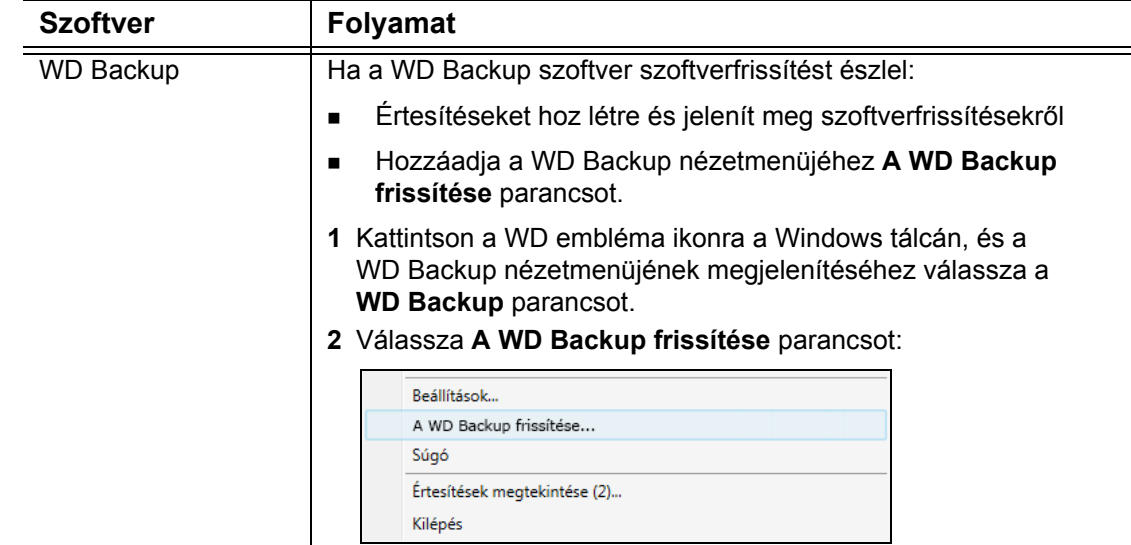

# <span id="page-38-1"></span><span id="page-38-0"></span>**Felhőszolgáltatásbeli fiók konfigurálása**

Mielőtt egy felhőszolgáltatást céleszközként vagy forráseszközként használhatna, a fiókot konfigurálnia kell úgy, hogy a WD Backup szoftver hozzáférhessen.

- **1.** Az alábbiak egyikére kattintva nyissa meg a Válassza ki a WD tárolóeszközt vagy felhőszolgáltatást párbeszédablakot:
	- **Biztonsági mentési terv hozzáadása** a WD Backup képernyőn:

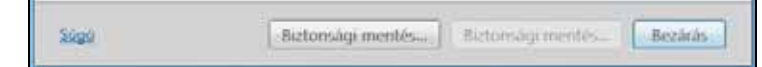

 **Biztonsági mentés konfigurációja** a Windows rendszertálcáról elérhető WD Backup nézetmenüben:

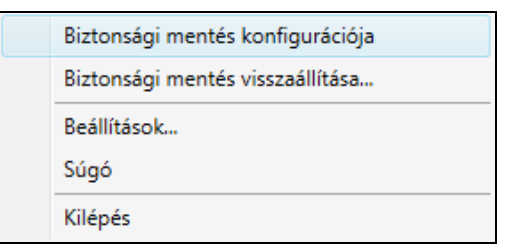

**2.** A Válassza ki a WD tárolóeszközt vagy felhőszolgáltatást párbeszédablakban jelölje ki a Dropbox ikont:

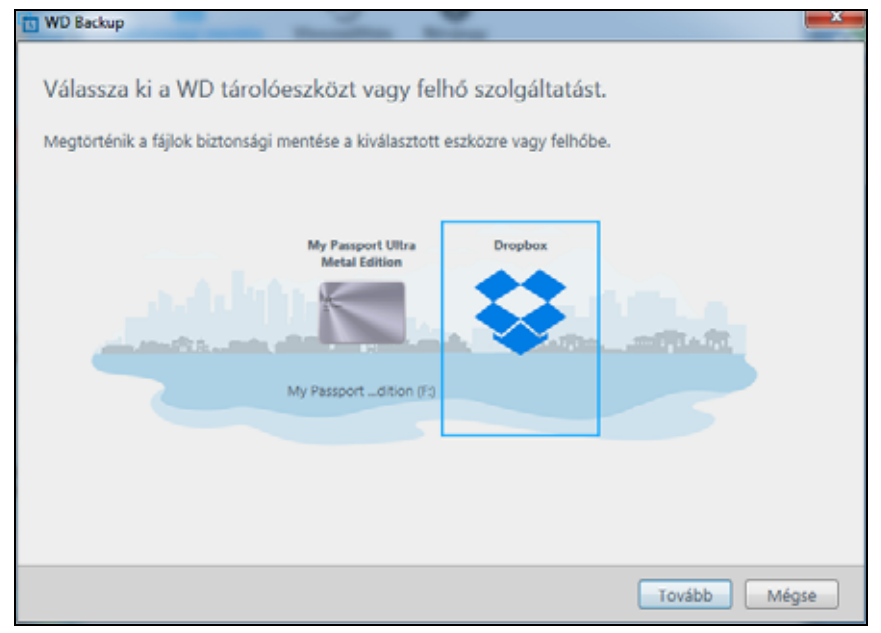

**3.** Kattintson a **Tovább** lehetőségre a Dropbox-fiókhoz tartozó csatlakozási párbeszédablak megjelenítéséhez:

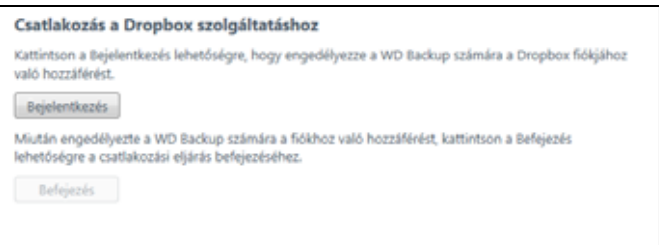

- **4.** A csatlakozási párbeszédablakban:
	- a. Kattintson a **Bejelentkezés** lehetőségre. A WD Backup szoftver egy csatlakozási kérelmet kezdeményez, és a webböngészőt használja a Dropbox webhely felkeresésére.
	- b. A Dropbox webhelyen, ha a fiókját úgy állította be, hogy ne emlékezzen a bejelentkezési adatokra, adja meg az e-mail címet és a jelszót, majd a **Bejelentkezés** lehetőségre kattintva megtekintheti a WD Backup szoftver csatlakozási kérelmét.
	- c. A csatlakozási kérelem elfogadásához kattintson az **Allow** (Engedélyez) lehetőségre.
	- d. A Sikeres üzenet jelzi, ha a WD Backup szoftver hozzáférést kapott a Dropboxfiókhoz.

e. A konfigurálás befejezéséhez kattintson a **Befejezés** elemre, és megjelenik a Beállítás befejeződött párbeszédablak, ahol a Dropbox van megadva biztonsági mentési céleszközként:

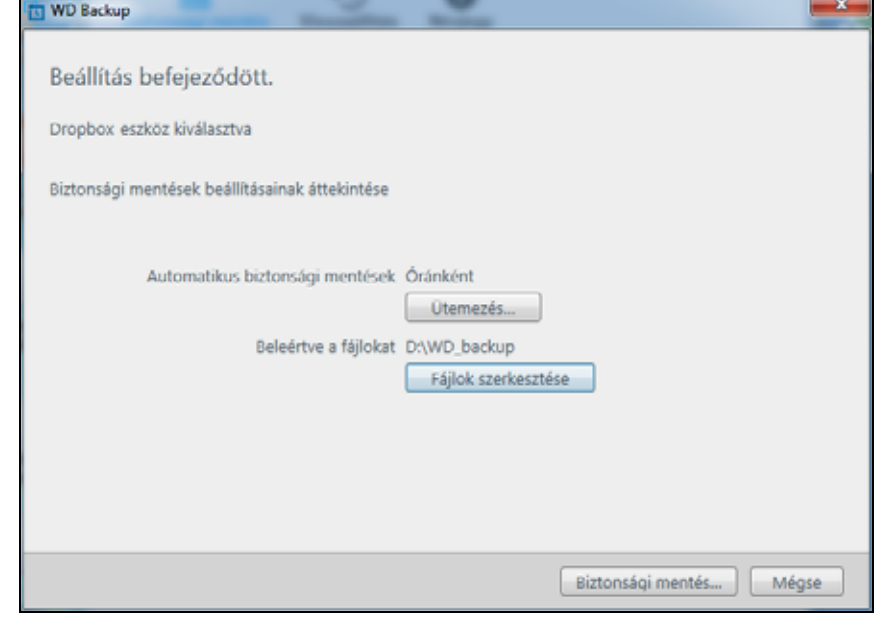

# <span id="page-40-1"></span><span id="page-40-0"></span>**A WD szoftver eltávolítása**

A WD szoftver eltávolításához a számítógépről használja az operációs rendszer Programok telepítése és törlése funkcióját.

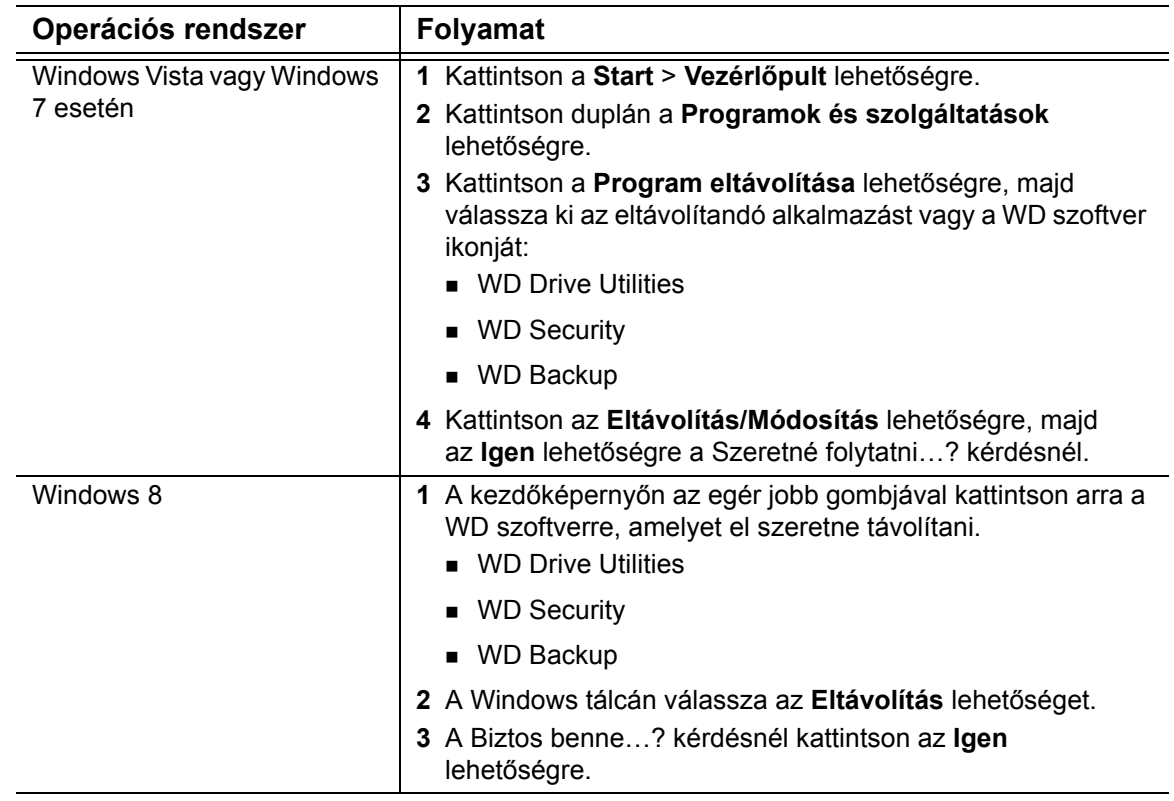

# **8**

# <span id="page-41-0"></span>**A meghajtó használata Mac géppel**

A meghajtó egyetlen NTFS-partícióként van formázva, amely biztosítja a kompatibilitást minden naprakész Windows operációs rendszerrel. Ha a meghajtót Mac OS X operációs rendszeren szeretné használni, és a Time Machine programot szeretné használni, a meghajtót egyetlen HFS+J partícióvá kell formáznia.

Ez a fejezet az alábbi témaköröket tartalmazza:

[A meghajtó újraformázása](#page-41-1) [A WD szoftver és a lemezkép visszaállítása](#page-41-2)

# <span id="page-41-3"></span><span id="page-41-1"></span>**A meghajtó újraformázása**

**VIGYÁZAT!** A meghajtó újraformázásával törli annak teljes tartalmát. Ha a meghajtóra már mentett fájlokat, az újraformázás előtt gondoskodjon azok biztonsági mentéséről.

A meghajtó újraformázására vonatkozó információkért látogasson el a *<http://support.wd.com>* weboldalra, és olvassa el a tudásbázis 3865-ös azonosítójú válaszát.

A meghajtó újraformázásával kapcsolatos bővebb információkért lásd: "Hibaelhárítás", [39. oldal](#page-42-3).

# <span id="page-41-4"></span><span id="page-41-2"></span>**A WD szoftver és a lemezkép visszaállítása**

Miután újraformázta a meghajtót Mac számítógépen történő használathoz, látogasson el a *<http://support.wd.com>* webhelyre, és olvassa el a tudásbázis 7-es azonosítójú válaszát a WD Apps szoftver Mac verziójának letöltésére és visszaállítására, valamint a meghajtó gyári lemezképének visszaállítására vonatkozóan.

A WD Backup szoftver Mac gépeken nem érhető el.

# <span id="page-42-3"></span><span id="page-42-0"></span>**Hibaelhárítás 9**1

Ez a fejezet az alábbi témaköröket tartalmazza:

[A meghajtó telepítése, particionálása és formázása](#page-42-1) [Gyakran feltett kérdések](#page-42-2)

Ha problémái merülnének fel a termék telepítésével vagy használatával kapcsolatban, olvassa el ezt a hibaelhárító részt, vagy látogasson el a támogató weboldalunkra a *<http://support.wd.com>* címen és keressen segítséget a tudásbázisunkban.

# <span id="page-42-1"></span>**A meghajtó telepítése, particionálása és formázása**

#### <span id="page-42-4"></span>**Hogyan kell? Válasz**

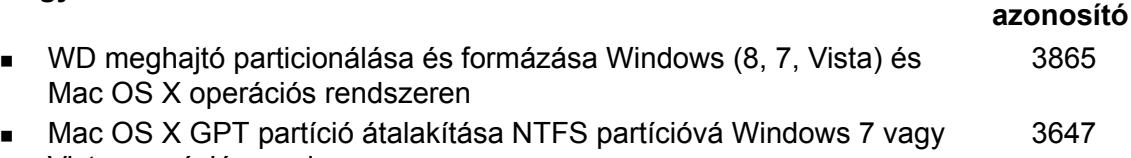

- Vista operációs rendszeren Szoftverek, segédprogramok, firmware frissítések és illesztőprogramok letöltése WD termékekhez (a letöltések könyvtárból) 1425
- Külső WD meghajtó formázása FAT32\* fájlrendszerre (Windows és MAC OS X alatt egyaránt használható) 291

\*Windows alatt a FAT32 fájlrendszer egyes fájljainak mérete legfeljebb 4 GB lehet, és nem lehet 32 GB-nál nagyobb partíciót létrehozni. FAT32 fájlrendszerben a 32 GB-nál nagyobb partíció létrehozásához a meghajtó újraformázásakor töltse le a külső USB/FireWire FAT32 formázó segédprogramot a *[http://support.wd.com/](http://support.wd.com/product/download.asp?lang=en) [product/download](http://support.wd.com/product/download.asp?lang=en)* weboldalról. A Windows-felhasználók úgy tudják megkerülni a fájlméret-korlátozást, hogy a meghajtót a Lemezkezelés segédprogram használatával NTFS formátumúra formázzák.

Bővebb információért lásd:

- 291-es azonosítójú válasz a *<http://support.wd.com>* weboldalon
- 314463-as és 184006-os azonosítójú cikk a *[support.microsoft.com](http://support.microsoft.com)* weboldalon
- A megfelelő független fél szoftverdokumentációja vagy támogató szervezete

# <span id="page-42-2"></span>**Gyakran feltett kérdések**

*Q: A meghajtó miért nem ismerhető fel a Számítógép ikon alatt vagy az asztalon?*

- **A:** Ha a rendszer USB 3.0-s vagy USB 2.0-s PCI-adapterkártyával rendelkezik, a WD USB 3.0-s külső tárolóeszköz csatlakoztatása előtt telepítse az illesztőprogramját. A meghajtó nem ismerhető fel megfelelően, ha nem USB 3.0-s vagy USB 2.0-s gyökérhub vagy állomásvezérlő van telepítve. A telepítési útmutatásokért forduljon az adapterkártya gyártójához.
- *Q: A számítógép miért nem indul el, ha a bekapcsolása előtt csatlakoztatom az USB meghajtómat?*
- **A:** A rendszer konfigurációjától függően a számítógép megpróbálhat a hordozható WD USB meghajtóról elindulni. Ennek a funkciónak a letiltásához olvassa el a rendszer alaplapjának BIOS-beállítási dokumentációját, vagy látogasson el a *<http://support.wd.com>* weboldalra, és a tudásbázisban keresse meg az 1201-es azonosítójú választ. A külső meghajtókról történő indításra vonatkozó bővebb információért olvassa el a rendszer dokumentációját vagy forduljon a rendszer gyártójához.
- *Q: Miért alacsony az adatátviteli sebesség?*
- **A:** A rendszer az USB 3.0-s vagy az USB 2.0-s adapterkártya helytelen illesztőprogramtelepítése miatt USB 1.1-es sebességen működik, vagy a rendszer nem támogatja az USB 3.0 vagy az USB 2.0 szabványt.
- *Q: Hogyan állapíthatom meg, hogy a rendszerem támogatja-e az USB 3.0 vagy USB 2.0 szabványt?*
- **A:** Olvassa el az USB kártya dokumentációját vagy forduljon az USB kártya gyártójához.
	- *Megjegyzés:* Ha az USB 3.0-s vagy USB 2.0-s vezérlő az alaplapra van integrálva, akkor telepítse az alaplapnak megfelelő lapkakészletillesztőprogramokat. Bővebb információért olvassa el az alaplap vagy a számítógép kézikönyvét.
- *Q: Mi történik, ha egy USB 3.0-s vagy USB 2.0-s eszközt USB 1.1-es porthoz vagy elosztóhoz csatlakoztatok?*
- **A:** Az USB 3.0 és USB 2.0 visszafelé kompatibilis az USB 1.1 szabvánnyal. USB 1.1-es porthoz vagy elosztóhoz csatlakoztatva az USB 3.0-s vagy USB 2.0-s eszközök az USB 1.1 legnagyobb sebességén, legfeljebb 12 Mbps sebességgel működnek.

Ha a számítógép rendelkezik PCI Express kártyanyílással, akkor PCI Express adapterkártya telepítésével archiválhat USB adatátviteli sebességgel. Bővebb információért és a telepítési útmutatásokért forduljon a kártya gyártójához.

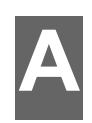

# <span id="page-44-0"></span>**A SES illesztőprogram telepítése**

Ha nem telepíti a WD szoftvert, a Windows operációs rendszert használó számítógépeken telepíteni kell az SCSI Enclosure Services (SES) illesztőprogramot annak érdekében, hogy a hardvervarázsló előugró ablaka ne jelenjen meg minden alkalommal, amikor a My Passport meghajtót csatlakoztatja a számítógéphez.

*Megjegyzés:* A SES meghajtó a WD szoftver telepítésekor automatikusan települ.

Ez a függelék az alábbi témákat tartalmazza:

[Telepítés Windows Vista számítógépen](#page-44-1) [Telepítés Windows 7 és Windows 8 számítógépen](#page-46-0)

# <span id="page-44-1"></span>**Telepítés Windows Vista számítógépen**

Miután a meghajtót a [3. ábra, 5. oldal](#page-8-3) szerint csatlakoztatta, megjelenik az Új hardver varázsló képernyője.

*Megjegyzés:* Ha az Autoplay (Automatikus lejátszás) engedélyezve van, még két további képernyő jelenhet meg az Új hardver képernyővel egy időben. Ha ezek megjelennek, zárja be őket.

**1.** Az Új hardver képernyőn válassza az **Illesztőprogram keresése és telepítése** lehetőséget:

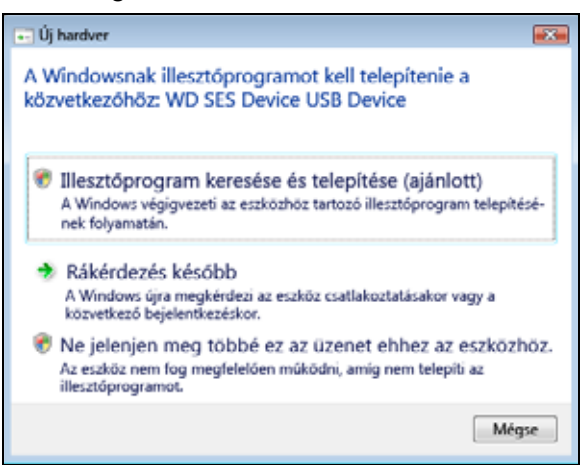

**2.** A Helyezze be a lemezt párbeszédablakon válassza a **Nincs meg a lemez**  lehetőséget, majd kattintson a **Tovább** gombra:

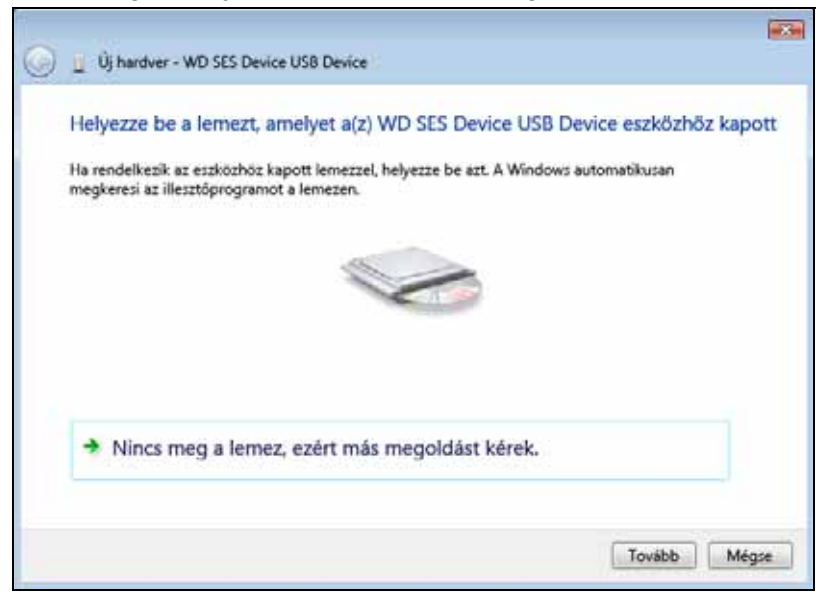

**3.** A Windows megjeleníti az Illesztőprogram frissítése képernyőt:

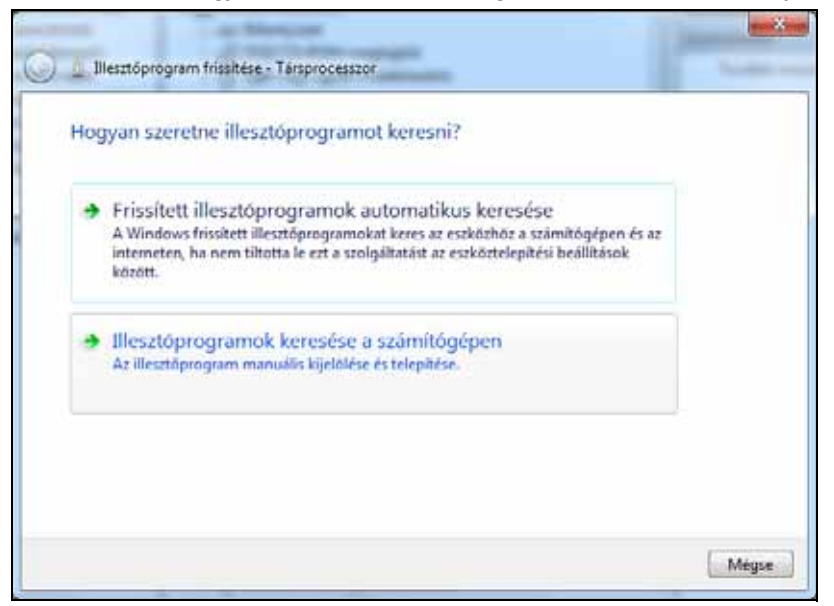

#### **4.** Az Illesztőprogram frissítése képernyőn:

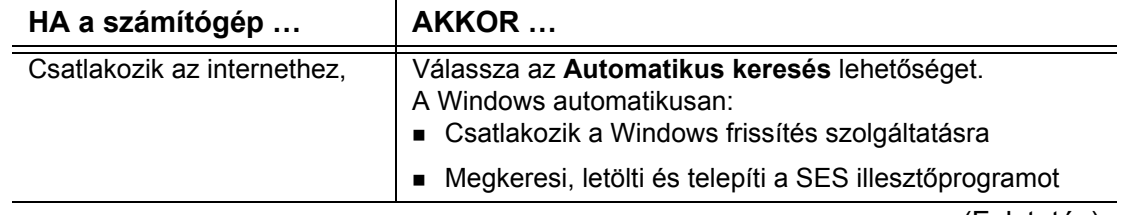

(Folytatás)

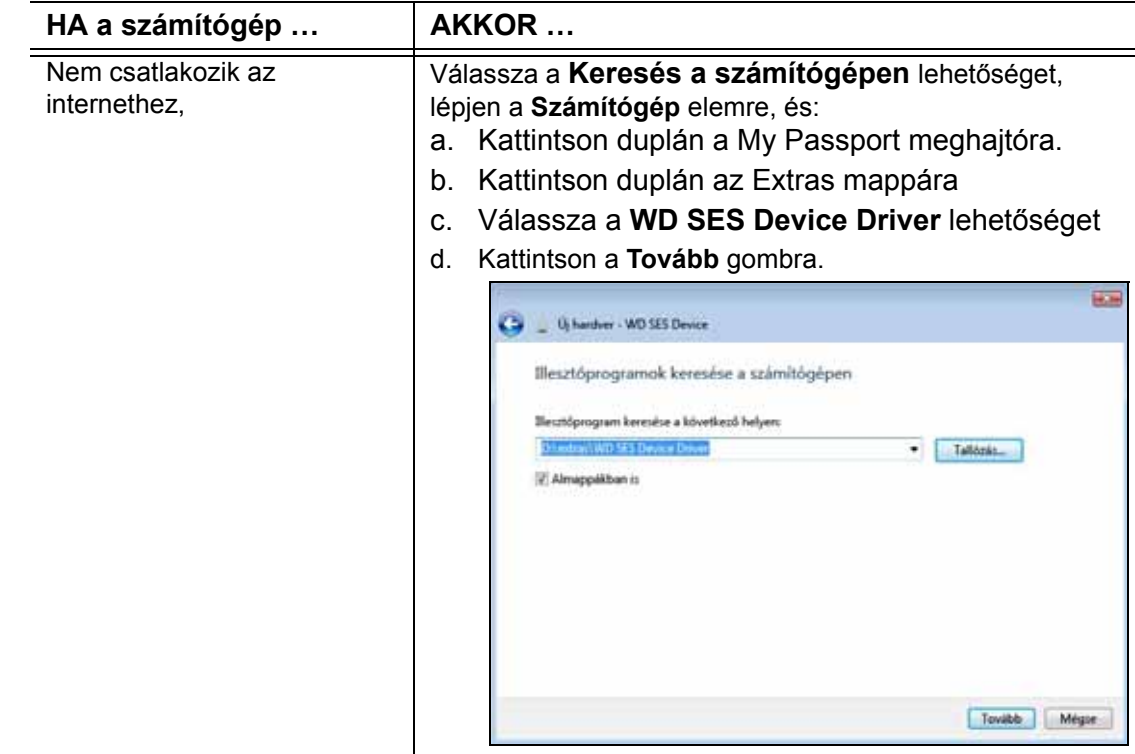

**5.** Ha befejeződött a telepítés, kattintson a **Bezárás** gombra.

# <span id="page-46-0"></span>**Telepítés Windows 7 és Windows 8 számítógépen**

Miután a meghajtót a [3. ábra, 5. oldal](#page-8-3) szerint csatlakoztatta, a Windows Számítógépkezelés segédprogram használatával telepítse a SES illesztőprogramot:

**1.** Kattintson a Start ikonra, majd kattintson a jobb gombbal a **Számítógép** elemre, és válassza a **Kezelés** parancsot:

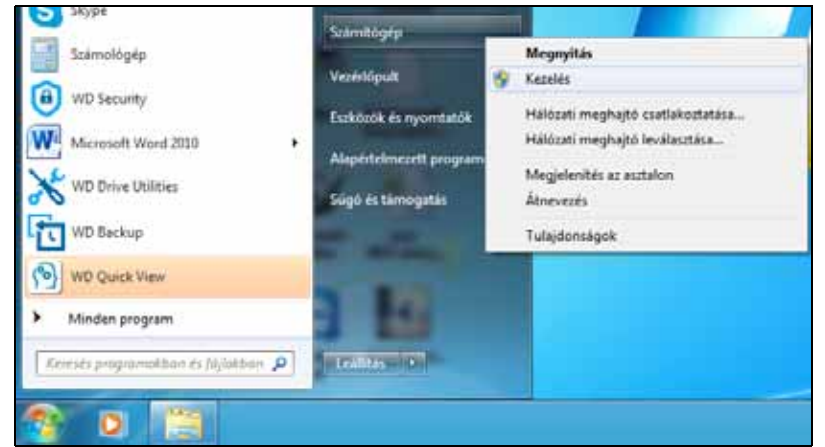

**2.** A Számítógép-kezelés képernyőn a Számítógép-kezelés (Helyi) lehetőség alatt kattintson az **Eszközkezelő** > **Ismeretlen eszköz** lehetőségre, majd kattintson a jobb gombbal az **Illesztőprogram frissítése** parancsra:

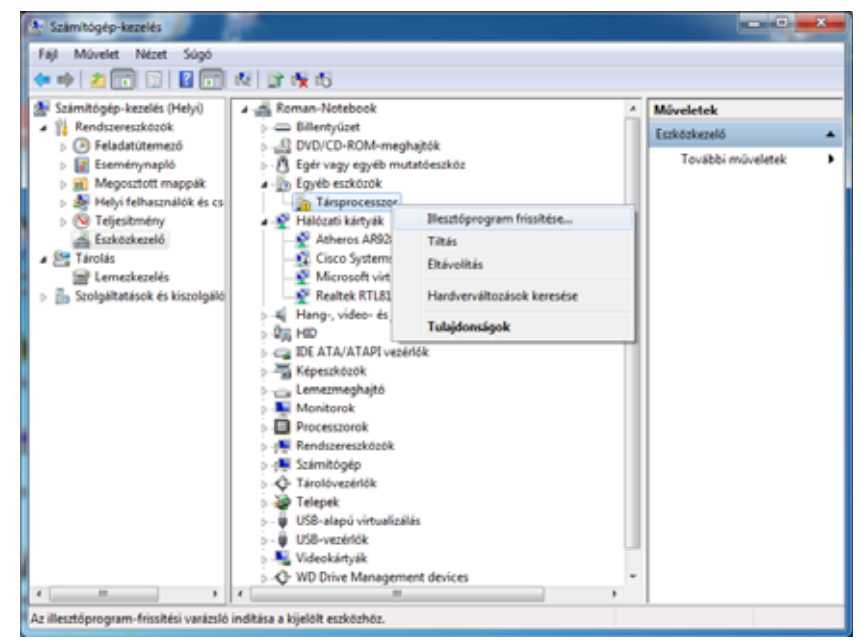

**3.** Az Illesztőprogram frissítése képernyőn kattintson az **Illesztőprogramok keresése a számítógépen** lehetőségre:

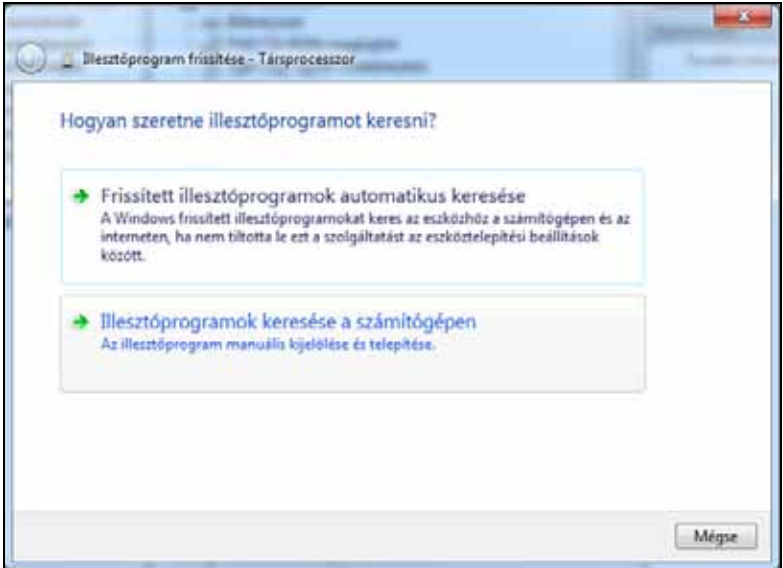

**4.** Keresse meg a **Számítógép** mappát, kattintson duplán a My Passport meghajtóra, kattintson az Extras mappára, és válassza a **WD SES Device Driver** lehetőséget.

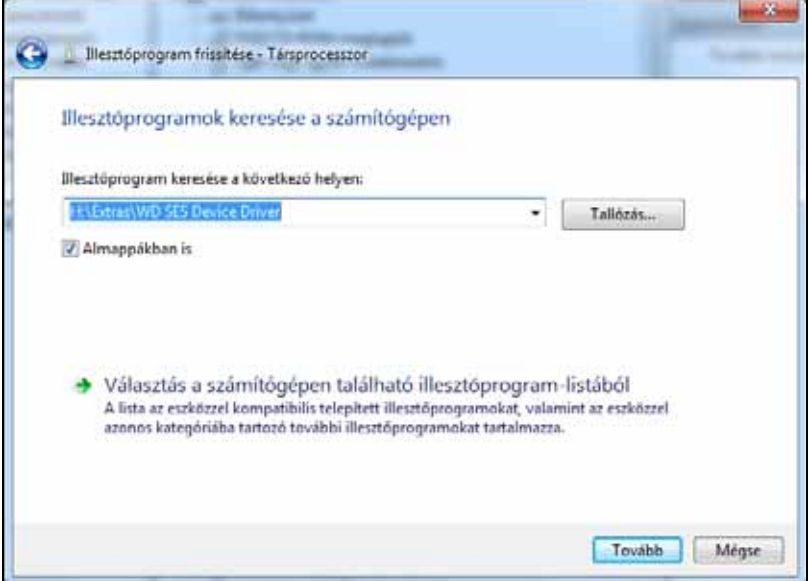

- **5.** Kattintson a **Tovább** gombra.
- **6.** Ha befejeződött a telepítés, kattintson a **Bezárás** gombra.

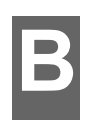

# <span id="page-49-0"></span>**Megfelelőségi és jótállási információk**<br>Ez a függelék az alábbi témákat tartalmazza:

[Jogszabályi megfelelés](#page-49-1) [Környezeti megfelel](#page-50-2)őség (Kína) [Jótállási információk](#page-50-3)

# <span id="page-49-8"></span><span id="page-49-1"></span>**Jogszabályi megfelelés**

### <span id="page-49-6"></span><span id="page-49-2"></span>**FCC B osztály információk**

Az eszköz üzemeltetését az alábbi feltételek határozzák meg:

- A készülék nem okozhat káros interferenciát.
- A készüléknek el kell fogadnia a bejövő interferenciát, akkor is, ha az nem kívánt működést okozhat.

A készüléket bevizsgálták, és ennek alapján megfelel az FCC Szabályzat 15. részében található, a B osztályba tartozó digitális készülékekre vonatkozó határértékeknek. A határértékek célja lakókörnyezeti használat esetén ésszerű védelem nyújtása a káros interferencia ellen. Ez az eszköz rádiófrekvenciás energiát hoz létre, használ és sugározhat, és ha nem a gyártó előírásainak megfelelően szerelték fel, a rádió- vagy televízióadások káros interferenciáját okozhatja. Nem garantálható azonban, hogy egy adott összeállításban a készülék nem okoz interferenciát. Ha ez a készülék a rádiók vagy televíziókészülékek jelvételében káros interferenciát okoz – amely megállapítható a készülék ki- és bekapcsolásával –, az interferencia az alábbi intézkedések végrehajtásával szüntethető meg:

- Fordítsa el vagy helyezze át az antennát.
- Növelje a berendezés és a vevő közötti távolságot.
- Csatlakoztassa a készüléket más áramkörről táplált hálózati aljzathoz, mint amely a vevőt látja el energiával.
- Kérjen tanácsot a forgalmazótól vagy tapasztalt rádió- vagy televíziószerelőtől.

A WD kifejezett jóváhagyása nélkül történt módosítások vagy változtatások érvényteleníthetik a tulajdonosnak az eszköz használatára vonatkozó jogát.

### <span id="page-49-7"></span><span id="page-49-3"></span>**ICES-003/NMB-003 nyilatkozat**

Cet appareil numérique de la classe B est conforme à la norme NMB-003 du Canada.

A készülék megfelel a kanadai ICES-003 B osztályú szabványnak.

# <span id="page-49-5"></span><span id="page-49-4"></span>**Biztonsági megfelelőség**

Jóváhagyva az Egyesült Államok és Kanada számára. CAN/CSA-C22.2 No. 60950-1, UL 60950-1: Az információs technológiai készülék biztonsága.

Approuvé pour les Etats-Unis et le Canada. CAN/CSA-C22.2 No. 60950-1, UL 60950-1: Sûreté d'équipement de technologie de l'information.

# <span id="page-50-0"></span>**Az EK szabályozásainak való megfelelőség**

A CE szimbólum azt jelzi, hogy a rendszer megfelel az Európai Unió ide vonatkozó tanácsi irányelveinek, beleértve az EMC irányelvet (2004/108/EK) és a kisfeszültségű készülékekre vonatkozó irányelvet (2006/95/EK). A Western Digital az érvényes irányelveknek megfelelően elkészítette a "Megfelelőségi nyilatkozatot", és a Western Digital Europe fájl formátumban rendelkezik vele.

# <span id="page-50-1"></span>**KC közlemény (csak a Koreai Köztársaság esetén)**

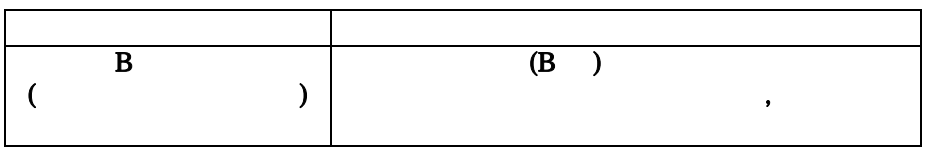

# <span id="page-50-6"></span><span id="page-50-2"></span>**Környezeti megfelelőség (Kína)**

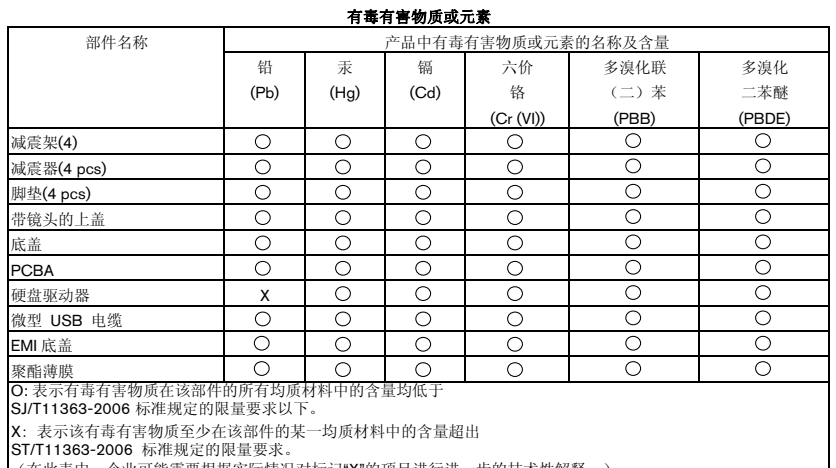

#### —(在此表中,企业可能需要根据实际情况对标记"X"的项目进行进一步的技术性解释。

# <span id="page-50-5"></span><span id="page-50-3"></span>**Jótállási információk**

# <span id="page-50-7"></span><span id="page-50-4"></span>**Szolgáltatás igénybevétele**

A WD értékeli az Ön üzleti tevékenységét, és mindig a lehető legjobb szolgáltatást igyekszik nyújtani. Amennyiben a termék karbantartást igényel, forduljon a forgalmazóhoz, akitől eredetileg vásárolta a terméket, vagy látogasson el a terméktámogató weboldalra a *<http://support.wd.com>* címen, ahol információkat talál a szolgáltatás vagy a termék-visszaküldési jóváhagyás (Return Material Authorization - RMA) igénybevételére vonatkozóan. Ha a termék hibásnak bizonyul, akkor Ön kap egy RMA számot, illetve instrukciókat a termék visszaküldésére vonatkozóan. Egy jóváhagyott csereterméket (azaz olyat, amelyre nem bocsátottak ki RMA számot) küldünk Önnek, a szállítás költségét Önnek kell megtéríteni. A jóváhagyott cseretermékeket a jóváhagyott szállítói csomagolásban, előre kifizetve és biztosítva kell kiszállítani az Ön által megadott címre. A termék eredeti dobozát és csomagolóanyagait meg kell őrizni a WD termék tárolásához és szállításához. A jótállási időszak meghosszabbításához ellenőrizze a jótállás lejártát (a sorozatszám szükséges hozzá) a *<http://support.wd.com>* weboldalon. A WD semmilyen körülmények között sem vállal felelősséget a hozzá eljuttatott termékeken tárolt adatok elvesztéséért vagy adatok biztonsági mentéséért.

# <span id="page-51-3"></span><span id="page-51-0"></span>**Korlátozott jótállás**

A WD garantálja, hogy a termék normál használat esetén az alábbiakban meghatározott időtartamig anyag- és gyártási hibától mentes, és megfelel a WD termék műszaki leírásának. A korlátozott jótállás időtartama az országtól függ, amelyben a terméket vásárolta. A korlátozott jótállás időtartama 3 év az észak-, dél- és közép-amerikai régióban, 3 év Európában, a közel-keleti és az afrikai régióban, és 3 év a délkelet-ázsiai régióban, hacsak a törvény másképp elő nem írja. A korlátozott jótállás időtartama a vásárlás dátumától kezdődik, amely a vásárlást bizonyító nyugtán szerepel. A WD nem vállal felelősséget a visszajuttatott termékkel kapcsolatban, ha a WD megállapítja, hogy a terméket a WD vállalattól eltulajdonították, a termék hamis vagy hamisítvány, vagy a feltételezett hiba a) nincs jelen, b) ésszerű körülmények között nem javítható ki a terméknek a WD általi átvétele előtti sérülése miatt, illetve c) a hibát nem rendeltetésszerű használat, helytelen üzembe helyezés, módosítás (beleértve a címkék eltávolítását vagy olvashatatlanná tételét, a külső burkolatok felnyitását vagy eltávolítását, kivéve, ha a termék szerepel a felhasználó által korlátozottan szervizelhető termékek listáján, és a módosítások az érvényes utasítások hatályán belül esnek, amelyek megtalálhatók a *<http://support.wd.com>* webhelyen), baleset vagy helytelen kezelés okozta akkor, amikor a termék nem a WD birtokában volt. A fenti korlátozások tárgyaként az Ön kizárólagos jótállása a fent meghatározott jótállási időtartam alatt és a WD döntése alapján, a termék javítására és cseréjére érvényes.

A jelen jótállás a WD kizárólagos jótállása, és kizárólag az új termékként értékesített termékekre vonatkozik. A jelen jótállás helyettesít a) minden egyéb kifejezett, vélelmezett vagy jogszabály által előírt jótállást vagy jogorvoslatot, beleértve, de erre nem korlátozva, az értékesíthetőségre vagy bizonyos célra való alkalmasságra vonatkozó vélelmezett jótállást, és b) a WD elutasít bármilyen és minden a károkkal kapcsolatos felelősségét, beleértve, de arra nem korlátozva, a balesetből, annak következményeiből eredő vagy különleges károkat, vagy pénzügyi veszteséget, nyereségvesztést vagy felmerülő költségeket, vagy a termék megvásárlásával, használatával vagy teljesítményével kapcsolatos adatvesztést, még akkor is, ha a WD az ilyen jellegű károk lehetőségére figyelmeztetett. Az Egyesült Államokban néhány államban nem lehetséges a balesetből vagy abból eredő károkért történő felelősségvállalás korlátozása vagy elutasítása, ezért a fenti korlátozások azokban az államokban nem érvényesek. Ez a jótállás Önt meghatározott törvényi jogokkal ruházza fel, illetve Ön rendelkezhet egyéb jogokkal is, amelyek az adott államtól függően eltérők lehetnek.

# <span id="page-51-2"></span><span id="page-51-1"></span>**GNU Általános Nyilvános Licenc ("GPL")**

A firmware, amelyet a termék tartalmaz, tartalmazhat független fél által a GPL vagy a Programkönyvtár Általános Közreadási Szerződés ("LGPL") alatt jogvédett szoftver licencet, amely nem képezi tárgyát a Western Digital Végfelhasználói Licencszerződésének. A GPL-nek megfelelően, ha alkalmazható: 1) a GPL szoftver forráskódja a vásárlás dátumát követő három éven belül ingyenesen letölthető a *<http://support.wd.com/download/gpl>* weboldalról, vagy CD-n névleges értéken megrendelhető a *[http://support.wdc.com/download/gpl](http://support.wd.com/download/gpl)* weboldalról, illetve az ügyfélszolgálattól; 2) a GPL szoftver újrahasználható, terjeszthető és módosítható; 3) kizárólag a GPL szoftver tekintetében a törvényi előírások keretein belül jótállás nem biztosított; és 4) a GPL egy példánya megtalálható mellékelve, illetve beszerezhető a *<http://www.gnu.org>* vagy a *<http://support.wd.com/download/gpl>* weboldalon.

A szoftvert beleértve, de arra nem korlátozva, bármilyen nyílt forráskódú szoftvert kizárólag a saját felelősségére módosítson. A Western Digital nem vállal semmilyen felelősséget a módosításokkal kapcsolatban. A Western Digital nem biztosít támogatást semmilyen olyan termékhez, amelyet Ön módosított, akkor sem, ha azt eredetileg a Western Digital biztosította.

# <span id="page-52-0"></span>**Tárgymutató**

# **A**

A csomag tartalma [2](#page-5-2) A kezelésre vonatkozó óvintézkedések [4](#page-7-5) A meghajtó formátum átalakítása [39](#page-42-4) A meghajtó jelszavas védelme [21](#page-24-4) VIGYÁZAT! elveszett jelszó [21](#page-24-4) A meghajtó lecsatlakoztatása [33](#page-36-3) A meghajtó regisztrálása [31](#page-34-3) A meghajtó törlése [29](#page-32-1) A meghajtó újraformázása [38](#page-41-3), [39](#page-42-4) A meghajtó zárolásának feloldása [22](#page-25-3) a virtuális CD-ről [23](#page-26-1), [33](#page-36-3) WD Security szoftver nélkül [23](#page-26-2) WD Security szoftverrel [22](#page-25-4) A szoftver és a lemezkép visszaállítása [31](#page-34-4), [38](#page-41-4) A termék jellemzői [1](#page-4-2) A WD Backup szoftver képernyője [9](#page-12-3) Állapot-ellenőrzés [33](#page-36-4) Az eszköz regisztrálása képernyő [31](#page-34-5)

### **B**

Biztonsági megfelelőség [46](#page-49-5) Biztonsági mentés fájlok biztonsági mentése [11](#page-14-3) folyamat [13](#page-16-1)

# **D**

Diagnosztizálás párbeszédablak [21](#page-24-5), [24](#page-27-1), [25](#page-28-1), [28](#page-31-2), [29](#page-32-2), [31](#page-34-6), [32](#page-35-2) Drive Erase (Meghajtó törlése) párbeszédablak [29](#page-32-3) Drive Utilities Az eszköz regisztrálása képernyő [31](#page-34-7) Diagnosztizálás párbeszédablak [21](#page-24-5), [24](#page-27-1), [25](#page-28-1), [28](#page-31-2), [29](#page-32-2), [31](#page-34-6), [32](#page-35-2) Drive Erase (Meghajtó törlése) párbeszédablak [29](#page-32-3) Időzítés párbeszédablak [32](#page-35-3)

### **F**

FCC B osztály információk [46](#page-49-6) Felhőszolgáltatás, konfigurálás [35](#page-38-1) FIGYELMEZTETÉS

adatok elvesztésének megakadályozása lecsatlakoztatáskor [33](#page-36-5) elveszett jelszavak [21](#page-24-4) meghajtó törlése [28](#page-31-3) nem zárolt meghajtó [21](#page-24-6), [25](#page-28-2) Figyelmeztetések, villogó ikon [33](#page-36-3) Fizikai leírás [3](#page-6-4)

# **G**

GNU általános nyilvános licenc [48](#page-51-2) GPL szoftver [48](#page-51-2)

# **H**

Hardver [2](#page-5-3) Hőmérséklet ellenőrzése [33](#page-36-6)

### **I**

ICES-003/NMB-003 megfelelőség [46](#page-49-7) Időzítés párbeszédablak [32](#page-35-4)

### **J**

Jelszó létrehozása [21](#page-24-4) Jelzőfény [4](#page-7-6) Jogszabályi megfelelés [46](#page-49-8) Jótállási információk [47](#page-50-5)

# **K**

Kína, RoHs környezeti megfelelőség [47](#page-50-6) Kompatibilitás az operációs rendszerekkel [3](#page-6-5) Korlátozott jótállás [48](#page-51-3) Környezeti megfelelőség, Kína RoHs [47](#page-50-6)

# **L**

LED jelzőfény [4](#page-7-6) Lemezkép, letöltés és visszaállítás [31](#page-34-4), [38](#page-41-4)

# **M**

Megfelelés, jogszabályi [46](#page-49-8) Meghajtó A kezelésre vonatkozó óvintézkedések [4](#page-7-5) állapot-ellenőrzés [33](#page-36-4) diagnosztika és állapot-ellenőrzések [27](#page-30-3), [28](#page-31-4) formátumok, átalakítás [3](#page-6-6) időzítés [32](#page-35-5) lecsatlakoztatás [33](#page-36-3) lecsatlakoztatás számítógépről [33](#page-36-3) Meghajtó állapotának ellenőrzése [27](#page-30-3)

# **O**

Operációs rendszerek [3](#page-6-5)

# **Q**

Quick Drive Test (Gyors meghajtóteszt) [27](#page-30-4)

# **R**

Rendelkezésre álló hely [33](#page-36-6) Rendszer kompatibilitás [3](#page-6-5)

# **S**

Szoftver, GPL [48](#page-51-2) Szoftverbeállítások felhőszolgáltatásbeli fiók [35](#page-38-1) szoftverfrissítések [34](#page-37-2) Szoftvertelepítő képernyő [6](#page-9-2)

#### Szolgáltatás [47](#page-50-7)

#### **T**

Teljes adathordozó átvizsgálás [28](#page-31-4) Teljes meghajtóteszt [28](#page-31-5)

#### **U**

USB csatoló [4](#page-7-6)

### **V**

Villogó ikon figyelmeztetések [33](#page-36-3) Visszaállítás a fájlok visszaállítása [18](#page-21-3) folyamat [18](#page-21-4)

#### **W**

WD Drive Utilities szoftver Az eszköz regisztrálása képernyő [31](#page-34-7) Diagnosztizálás párbeszédablak [21](#page-24-5), [24](#page-27-1), [25](#page-28-1), [28](#page-31-2), [29](#page-32-2), [31](#page-34-6), [32](#page-35-2) Drive Erase (Meghajtó törlése) párbeszédablak [29](#page-32-3) Időzítés párbeszédablak [32](#page-35-3) képernyő [10](#page-13-2) WD Quick View ikon [32](#page-35-6) WD Security szoftver Biztonsági beállítások módosítása párbeszédablak [24](#page-27-2), [25](#page-28-3) képernyő [9](#page-12-4) WD szoftver eltávolítása [37](#page-40-1) WD szolgáltatás, igénybe vétel [47](#page-50-7) **Windows** WD szoftver eltávolítása [37](#page-40-1)

Western Digital 3355 Michelson Drive, Suite 100 Irvine, California 92612 U.S.A. 4779-705126-Y02 2015. május

A WD által közölt információk a WD legjobb tudomása szerint naprakészek és megbízhatók; mindemellett azonban a WD nem vállal felelősséget az információk felhasználásáért, és az ebből eredő szabadalmi jogok megsértéséért vagy bármilyen egyéb, harmadik felet illető jogok megsértéséért. A WD szabadalmai vagy szabadalmi jogai által sem hallgatólagosan, sem egyéb módon nem biztosít licencet. A WD fenntartja magának a jogot a műszaki leírás értesítés nélkül történő módosítására.

A Western Digital, a WD, a WD embléma és a My Passport bejegyzett védjegyek. A WD Backup, a WD Security, a WD Drive Utilities, a Data Lifeguard és a My Passport Ultra a Western Digital Technologies, Inc. védjegye az Egyesült Államokban és más országokban. Az Apple, a Mac, az OS X és a Time Machine az Apple, Inc Egyesült Államokban és más országokban bejegyzett védjegyei. Az itt említett egyéb jelzések más cégek tulajdonai lehetnek. A képeken nem feltétlenül a tényleges termékek láthatók.

<sup>© 2015</sup> Western Digital Technologies, Inc. Minden jog fenntartva.